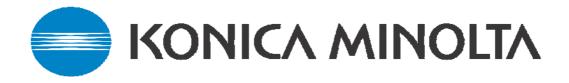

### Scanning Guide for Colour Machines

This guide covers the following machines:

- C250/C252/C300/C351/C352/C450

   Emperon and Fiery Controllers IC-402 & IC-406
- C200/C203/C253/C353/C451/C550/C650

   Emperon and Fiery Controller IC-409
- C350 Embedded Controller and the Fiery IC-401
- Bizhub C10

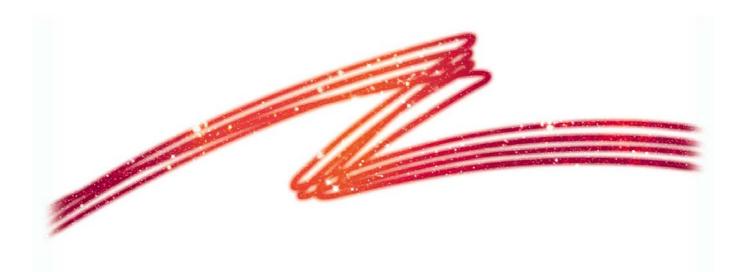

#### **CONTENTS**

#### Scanning Tips & Tricks Page 3 Phase 3 onward Machines - With the Emperon Controller C250/C252/C300/C351/C352/C450 Scan to HDD Page 4 Scan to E-mail Page 6 Scan to FTP Page 8 Scan to SMB Page 9 Phase 3 onward Machines – C450/C351/C300/C352 With the Fiery Controllers IC-402 V2.01 & IC406 V1.01 Scan to HDD Page 10 Scan to E-mail Page 12 Scan to FTP Page 14 Page 15 Scan to SMB (same as Emperon) C203/C253/C353/C451/C550/C650 with Emperon Controller Scan to HDD Page 16 Scan to E-mail Page 18 Scan to FTP Page 20 Scan to SMB Page 21 C253/C353/C451/C550/C650 with the Fiery IC-409 **Configuration 1** Page 22 **Configuration 2** Page 24 **Bizhub C10** Scan to E-mail Page 25 C350 with the Embedded Controller Scan to HDD Page 27 Scan to E-mail Page 29 Scan to FTP Page 31 C350 with the Fiery IC-401 Scan to HDD Page 33 Scan to E-mail Page 35 Scan to FTP Page 37 **C200 lite** Scan to Email Page 38

# Scanning – Tips & Tricks

## - PageScope Cabinet and the FTP Utility will <u>not</u> run on Windows 2003, Vista or Server 2008, use the IIS service within these Operating Systems-

PageScope Cabinet needs to be open before scanning, or the FTP Service placed in the Startup folder of the PC. (see the Konica Minolta FTP & SMB Setup Guide for Windows)

#### <u>SMB</u>

\* - On Windows 2003 Domain Controller Server, you may find that you need to change the <u>Domain Security</u> Setting

Security Options\Microsoft Network Security\Digitally Sign Communications=(Always) should be changed to "Disable"

The Server must then be rebooted for the modified policy to take effect

#### \* This should only be changed by the I.T dept of the customer

- Scanning to 1st folder ensure <u>all</u> permissions are set for everyone, scanning to nested folders no other permissions are required – directory set on copier= eg: "1stfoldername\scan\\*\\*" etc - Scanning to a mapped drive – make sure you place a / before the share name of the folder within that mapped drive. Folder names etc are case sensitive.

#### <u>E-mail</u>

- If you are connecting to an Exchange Server, Relay must be enabled for the Konica Minolta device on the server itself.

- Alternatively a new account needs to be created on the SMTP server, and 'SMTP Authentication' needs to be enabled under the 'E-mail Transmission' settings on the MFP.

(Please note that 'SMTP Authentication' is not available on all machines)

- In order for ANY Fiery print controller to scan to e-mail, an e-mail account needs to be set up on the e-mail server as if the machine were a new employee.

- Remember to make sure Binary Division is disabled under the E-mail SMTP Settings.

#### <u>HDD</u>

- If using the PageScope Box Operator or the HDD TWAIN Driver to retrieve scans, please make sure you are using the correct version for the version of firmware the machine is running on.

Version 3.1.0.2 Box Operator should be backwardly compatible with all versions of firmware, but will not be compatible with newer versions.

- Older versions of Box Operator will not connect to newer versions of firmware and need to be upgraded at the same time as the firmware.

The latest version of Box Operator can be downloaded from our website: www.konicaminolta.eu

3

#### Konica Minolta C250/C252/C300/C351/C352/C450 with Emperon Controller

#### SCAN TO HDD

1) Using Internet Explorer, type the IP address of the Konica Minolta machine into the address bar and press Go

2) Click on 'Box' at the top of the screen

| System - Microsoft Internet Explorer  |               |                 |      |          | - 8 🔀   |
|---------------------------------------|---------------|-----------------|------|----------|---------|
| jle Edit Yew Fgvorites Iools Help     |               |                 |      |          | 1       |
| 🌀 Back 🔹 🐑 - 💌 📓 🏠 🔎 Search 🦄         | 📩 Favorites 🕢 | 🎓 🌺 💿 • 🔜 💋     | 8 🚳  |          |         |
| dress 👜 http://10.120.3.31/system.aml |               |                 |      | ¥ 🔁 60   | Links * |
|                                       |               |                 |      |          |         |
| 🔵 KONICA MINOLTA 🛛 🧼 Ready            | rto Soan      |                 | C300 |          |         |
| Employed Web Connection               | aper          |                 | ?    |          |         |
| blic                                  |               |                 | _    |          |         |
| ogout System Job                      | Box           | Print           | Scan |          |         |
| goor System 300                       | Dox           | rim             | Scan | _        |         |
|                                       |               |                 |      |          |         |
| levice Information                    |               |                 |      |          |         |
| Consumables                           |               |                 |      |          |         |
| Input Tray                            |               |                 |      |          |         |
| Output Tray                           |               |                 |      |          |         |
| Configuration Summary                 |               |                 |      |          |         |
| HDD Device L                          | formation     |                 |      |          |         |
| Interface Information Device 1        | Tame          |                 |      |          |         |
| Administrator Information Device I    | ocation       |                 |      |          |         |
| leter Count Device 7                  | ype           | Print/Copy/Scan |      |          |         |
| nline Assistance Engine M             | fodel         | C300            |      |          |         |
| Jser Authentication Consuma           | bles          |                 |      |          |         |
| ccount Track Information Consuma      | bles          | Status          |      |          |         |
| Toner (Y                              | ellow)        | Ready           |      |          |         |
| Toner (M                              | [agenta]      | Ready           |      | -        |         |
| Toner (C                              |               | Ready           |      | -        |         |
| Toner (B                              |               | Ready           |      | -        |         |
|                                       | Unit (Yellow) | Ready           |      | -        |         |
| Done .                                |               | ( intervery     |      | Internet |         |

3) Click on 'Create User Box'

| 🕙 Box - Microsoft Internet Explorer    |                      |     |           |       |      | _ 0 🛛            |
|----------------------------------------|----------------------|-----|-----------|-------|------|------------------|
| Ele Edit Yew Favorites Look He         |                      |     |           |       |      | At 1             |
| 🎯 Back 🔹 🐑 🔹 🛃 🏠                       | 🔎 Search 🤺 Favorites | 🙆 🍰 | i 🖸 • 🔜 🎇 | 8 🚳 👘 |      |                  |
| Address and http://10.120.3.31/box.xml |                      |     |           |       |      | 💌 🄁 Go 🕴 Links 🎙 |
| C KONICA MINOLTA                       | Ready to Scan        |     |           | C300  |      | ×                |
| Public Web Connection                  | S Low Paper          |     |           | ?     |      |                  |
| Logout System                          | Job                  | Box | Print     | Scan  |      |                  |
|                                        |                      |     |           |       |      |                  |
| ►Open User Box                         | Create User Box      |     |           |       |      |                  |
| ► Create User Box                      | O Public User Box    |     |           |       |      |                  |
|                                        |                      |     |           | l     | Next |                  |
|                                        | 1                    |     |           |       |      |                  |
|                                        |                      |     |           |       |      |                  |
|                                        |                      |     |           |       |      |                  |
|                                        |                      |     |           |       |      |                  |
|                                        |                      |     |           |       |      |                  |
|                                        |                      |     |           |       |      |                  |
|                                        |                      |     |           |       |      |                  |
|                                        |                      |     |           |       |      |                  |
|                                        |                      |     |           |       |      |                  |
|                                        |                      |     |           |       |      |                  |
|                                        |                      |     |           |       |      |                  |
|                                        |                      |     |           |       |      |                  |
|                                        |                      |     |           |       |      | 2                |
| Done                                   |                      |     |           |       |      | Internet         |

#### 4) Click Next

| Box - Microsoft Internet Explorer    |                                 |                    | _ B 🔀            |
|--------------------------------------|---------------------------------|--------------------|------------------|
| Ele Edit View Favorites Iools He     |                                 |                    | At               |
| 🔇 Back + 🔘 - 🖹 📓 🐔                   | 🔎 Search 👷 Favorites 🚱 🔗 •      | 🕹 🖸 - 🔜 🎎 🚦 🥸      |                  |
| Address a http://10.120.3.31/box.xml |                                 |                    | 💌 🄁 Go 🕴 Links 🍟 |
|                                      |                                 | 7244               | ~                |
| C KONICA MINOLTA                     | Ready to Scan                   | C300               |                  |
| Escore Web Connection                | Low Paper                       | 8                  |                  |
| Public                               |                                 |                    |                  |
| Logout System                        | Job Box                         | Print Scan         |                  |
|                                      |                                 |                    |                  |
| ►Open User Box                       | Create User Box (Public User Bo | (x)                |                  |
| ►Create User Box                     | User Box No.                    | 1 (1-999999999)    |                  |
|                                      | User Box Name                   | Stacey             |                  |
|                                      | User Box Password               |                    |                  |
|                                      | Retype User Box Password        |                    |                  |
|                                      | Index                           | ABC M              |                  |
|                                      | andon                           | Main               |                  |
|                                      | User Box Type                   | Public             |                  |
|                                      | Documentation Auto Delete Time  | 1 day 💌            |                  |
|                                      |                                 | Apply Clear Cancel |                  |
|                                      |                                 | Appry clear cancer |                  |
|                                      | 1                               |                    |                  |
|                                      |                                 |                    |                  |
|                                      |                                 |                    |                  |
|                                      |                                 |                    |                  |
|                                      |                                 |                    |                  |
|                                      |                                 |                    |                  |
| 0                                    |                                 |                    | ~                |
| Done .                               |                                 |                    | Internet         |

- 5) Type in your User Box Number, Name and Password.
- 6) Click Apply
- 7) A message saying 'Completed' will be displayed. Click OK.

#### **CREATING A ONE TOUCH BUTTON**

- 1) Click on SCAN at the top of the screen
- 2) Click on New Registration
- 3) Choose the type of button you wish to create. I.E. User Box
- 4) Click Next

5) Fill out the details for your box. The Name is the name of the button that will appear on the machine. The User Box No. must relate to the User Box you created previously. The Index is the index the button will appear under on the machine.

| Scan - Microsoft Internet Explorer    | r                       |                         | _ 0 🛛                            |
|---------------------------------------|-------------------------|-------------------------|----------------------------------|
| Ele Edit Yew Favorites Icols H        |                         |                         | A2                               |
| 🔾 Back + 🐑 · 💌 😰 🏠                    | 🔎 Search 🤺 Favorites    | 🕑 🍰 🎍 🖻 · 📙 🛍 🚦 🦓       |                                  |
| Address 🛃 http://10.120.3.31/abbr.xml |                         |                         | 💌 🔁 Go 🕴 Links 🎬                 |
| C KONICA MINOLTA                      | Ready to Soan           | C300                    | A                                |
| 🕸 🎎 Web Connection                    | Cow Paper               | 2                       |                                  |
| Public                                |                         |                         |                                  |
| Logout System                         | Job                     | Box Print Scan          |                                  |
|                                       | 1                       |                         |                                  |
| ►Address Book                         | Address Book (User)     | Box)                    |                                  |
| FGroup                                | Name                    |                         |                                  |
| ▶ Program                             | Index                   | ABC                     |                                  |
| ►Temporary One-Touch                  |                         | Main                    |                                  |
| ► Subject                             | Destination Information |                         |                                  |
| ►Text                                 | User Box No.            | (1-999999999)           |                                  |
|                                       | Obti DOA 140.           | (1-333333333)           |                                  |
|                                       |                         | Apply Clear Back Cancel |                                  |
|                                       |                         |                         |                                  |
|                                       |                         |                         |                                  |
|                                       |                         |                         |                                  |
|                                       |                         |                         |                                  |
|                                       |                         |                         |                                  |
|                                       |                         |                         |                                  |
|                                       |                         |                         |                                  |
|                                       |                         |                         |                                  |
| Done                                  |                         | Kooles Meelle Co        | nning Guide.doc - Microsoft Word |

#### SCAN TO E-MAIL

1) Using Internet Explorer, type the IP address of the Konica Minolta machine into the address bar and press Go

2) Click on Logout to logout of Public Mode. You will need to confirm you want to logout.

3) Login to the Admin Mode by typing in the admin code of 12345678

4) Click on the orange Network tab

5) Click on E-mail Setting down the left hand side of the page

- 6) Click on E-mail TX (SMTP)
- 7) Ensure that 'E-mail TX Setting' and 'Scan to E-mail' are turned 'ON'

8) Enter in the IP address or Host Name of the E-mail server

9) Enter an 'Admin. Email Address' & 'Device Mail Address'. Neither of these addresses need to be real.

10) If required, turn on 'SMTP Authentication' and enter a user name and password of a user set up on the e-mail server. It is recommended that if you need to use this setting, that a new e-mail account for the Konica Minolta device is created on the e-mail server.

| G • 🕞 💌 🖻 🟠 🔎       | े 🛧 🥴 🔗 🍓 । 🖂            | 🛍 ଃ 🦀                            | ar - व × |
|---------------------|--------------------------|----------------------------------|----------|
| TCD/ID Cattler      | E-Mail TX (SMTP)         |                                  | ^        |
| TCP/IP Setting      | E-Mail TX (SMIP)         | ON V                             |          |
| ►NetWare Setting    | Scan to E-Mail           |                                  |          |
| ►IPP Setting        | E-Mail Notification      |                                  |          |
| FTP Setting         | Meter Count Notification |                                  | _        |
| SNMP Setting        | SMTP Server Address      | Please check to enter host name. |          |
| ►SMB Setting        | SIVILE Server Address    | 150.16.85.11                     |          |
| ►AppleTalk Setting  | D                        |                                  |          |
| ▶Bonjour Setting    | Port No.                 | 25 (1-65535)                     |          |
| ►LDAP Setting       | Use SSL/TLS              |                                  |          |
| ▼E-Mail Setting     | Port No.(SSL/TLS)        | 465 (1-65535)                    |          |
| ►E-Mail RX (POP)    | Connection Timeout       | 60 <b>v</b> sec.                 |          |
| ►E-Mail TX (SMTP)   | Max Mail Size            | No Limit 💌                       |          |
| ►SSL/TLS            | Server Capacity          | Mbyte (1-100)                    |          |
| ► Authentication    | Admin. E-Mail Address    | hotline@bs.konicaminolta.co.uk   |          |
| ►OpenAPI Setting    | Device Mail Address      | not_C300@bs.konicaminolta.co.uk  |          |
| ►TCP Socket Setting | Authentication Setting   |                                  | =        |
|                     | POP Before SMTP          | OFF 💌                            |          |
|                     | POP Before SMTP Time     | 5 sec. (0-60)                    |          |
|                     | SMTP Authentication      | OFF 💌                            |          |
|                     | User ID                  |                                  |          |
|                     | Password                 |                                  |          |
|                     | Domain Name              |                                  |          |
| (                   | Binary Division          | OFF                              |          |
|                     | Divided Wait Size        | Kbyte                            |          |
|                     |                          | (100-15000;Step100)              |          |
|                     |                          | Apply                            |          |
|                     |                          | Apply Clear                      | _        |
|                     |                          |                                  | ~        |

11) Binary division by default is turned off. If enabled, the machine will send separate scanned images. For example, if you scan in a 10 page document, you may end up receiving 10 separate e-mails or you may received a .dat file.

12) Click Apply and then OK

13) Log out of Administrator mode and confirm that you wish to log out

#### **CREATING A ONE TOUCH BUTTON**

1) Following on from the instructions on page 6, log back in as a Public User

- 2) Click on SCAN at the top of the screen
- 3) Click on New Registration
- 4) Choose the type of button you wish to create. I.E. E-mail
- 5) Click Next

6) Enter in the Name of the button you wish to appear on the machine, the Index in which it is to appear under, and the E-mail Address you require your e-mails sending to.

| 🖞 Scan - Microsoft Internet Expl     | orer                   |               |                   | _ B 🔀            |
|--------------------------------------|------------------------|---------------|-------------------|------------------|
| Ele Edit Vew Favorites Iools         | Belp                   |               |                   | <b>R</b>         |
| 🌀 Back 🔹 🐑 - 💌 😰 (                   | 🏠 🔎 Search   hrvorites | 🥝 🔗 🌺 🖬 • 📒   | 🛍 🚯 🚳             |                  |
| Address 🛃 http://10.120.3.31/abbr.xm |                        |               |                   | 💌 🋃 Go 👘 Links 🏁 |
| •                                    |                        |               |                   | 1                |
| KONICA MINOLTA                       | Ready to Scan          |               | C300              |                  |
| Provention 🕸                         | Low Paper              |               | ?                 |                  |
| Public                               |                        |               |                   |                  |
| Logout System                        | Job                    | Box Print     | Scan              |                  |
|                                      |                        |               |                   |                  |
| ►Address Book                        | Address Book (E-M      | (ail)         |                   |                  |
| ►Group                               | Name                   | Test          |                   |                  |
| ▶ Program                            | Index                  | TUV M         |                   |                  |
| Temporary One-Touch                  |                        | 🔲 Main        |                   |                  |
| ▶ Subject                            |                        |               |                   |                  |
| ►Text                                | Destination Informatio | n             |                   |                  |
|                                      | E-Mail Address         | test@test.com |                   |                  |
|                                      |                        |               |                   |                  |
|                                      |                        | Apply         | Clear Back Cancel |                  |
|                                      |                        |               |                   |                  |
|                                      |                        |               |                   |                  |
|                                      |                        |               |                   |                  |
|                                      |                        |               |                   |                  |
|                                      |                        |               |                   |                  |
|                                      |                        |               |                   |                  |
|                                      |                        |               |                   |                  |
|                                      |                        |               |                   | 2                |
| Done                                 |                        |               |                   | Internet         |

7) Click Apply and it should display the following screen. Click OK

| 🗈 Result - Microsoft Internet Explo   | orer                                   |           |    | _ B 🔀           |
|---------------------------------------|----------------------------------------|-----------|----|-----------------|
| Ele Edit Yew Fgvorites Iools          |                                        |           |    | A <u>r</u>      |
| 🌀 Back • 🐑 · 💌 📓 🎸                    | 🏠 🔎 Search 🤺 Favorites 🔣 🙆 - 🌺         | ی 🕄 🛄 - 🖸 | 3  |                 |
| Agdress 💩 http://10.120.3.31/scan.cgi |                                        |           |    | 🖌 🄁 🚱 🛛 Links 🕷 |
|                                       |                                        |           |    |                 |
|                                       |                                        |           |    |                 |
|                                       | Address Book registration is complete. | (No.:1)   |    |                 |
|                                       |                                        |           | OK |                 |
|                                       |                                        |           | UK |                 |
|                                       |                                        |           |    |                 |
|                                       |                                        |           |    |                 |
|                                       |                                        |           |    |                 |
|                                       |                                        |           |    |                 |
|                                       |                                        |           |    |                 |
|                                       |                                        |           |    |                 |
|                                       |                                        |           |    |                 |
|                                       |                                        |           |    |                 |
|                                       |                                        |           |    |                 |
|                                       |                                        |           |    |                 |
|                                       |                                        |           |    |                 |
|                                       |                                        |           |    |                 |
|                                       |                                        |           |    |                 |
|                                       |                                        |           |    |                 |
| Done                                  |                                        |           |    |                 |

#### SCAN TO FTP

For information on configuring either PageScope Cabinet or IIS, please refer to the Konica Minolta FTP & SMB Setup Guide for Windows.

| PageScope Cabinet | - | Page 4  |
|-------------------|---|---------|
| IIS – XP          | - | Page 5  |
| IIS – Vista       | - | Page 6  |
| IIS – Server 2008 | - | Page 12 |

1) Using Internet Explorer, type the IP address of the Konica Minolta machine into the address bar and press Go

- 2) Click on the 'Scan' tab at the top of the screen
- 3) Click on 'New Registration' and then choose 'FTP' from the list

4) Enter a 'Name' for your one touch button. (This is the name of the button that will appear on the machine).

- \* Specify the 'Index' under which your one touch button is to appear on the machine
- \* Enter the IP address or Host Name of the PC running the FTP service
- \* If in PageScope Cabinet/IIS you have set the FTP Root Folder to the actual folder on the PC where you wish the scans to be placed ("PC Root Folder"), the 'File Path' on the machine only needs to have a / (forward slash) typed into the box. The / means "root folder". If however you wants the scans to be placed in a folder which is inside the "PC Root Folder", lets say called Hotline you would need to put /Hotline
- \* Enter a user name or password that is either configured within PageScope Cabinet, or if you are using IIS, that of a user on the PC

| 🔄 Scan - Microsoft Internet Explorer |                         |                                  | _ 2 🛛            |
|--------------------------------------|-------------------------|----------------------------------|------------------|
| Ele Edit Vew Favorites Iools Help    | p                       |                                  | A <u>r</u>       |
| 🔇 Back + 🔘 - 💌 😰 🏠                   | 🔎 Search 🤺 Favorites    | 🔗 🍰 🗟 • 🔜 🇱 💈 🖓                  |                  |
| Address http://10.120.3.31/abbr.oml  |                         |                                  | 🕶 🛃 Go 🕴 Links 🍟 |
|                                      |                         |                                  | <u> </u>         |
| KONICA MINOLTA                       | 🧼 Ready to Scan         | C300                             |                  |
| Staff Web Connection                 | Cow Paper               | 2                                |                  |
| Public                               |                         |                                  |                  |
| Logout System                        | Job                     | Box Print Scan                   |                  |
|                                      |                         |                                  |                  |
| ►Address Book                        | Address Book (FTP)      |                                  |                  |
| ►Group                               | Name                    | Hotline                          |                  |
| ►Program                             | Index                   | GHI 🖌                            |                  |
| ►Temporary One-Touch                 |                         | Main                             |                  |
| ► Subject                            |                         |                                  |                  |
| ►Text                                | Destination Information | -                                |                  |
|                                      | Host Address            | Please check to enter host name. |                  |
|                                      |                         | 10.120.3.220                     |                  |
|                                      | File Path               | /                                |                  |
|                                      | User ID                 | ftpuser                          |                  |
|                                      | Password                |                                  |                  |
|                                      | anonymous               | OFF M                            |                  |
|                                      | PASV Mode               | OFF                              |                  |
|                                      | Proxy                   | OFF                              |                  |
|                                      | Port No.                | 21 (1-65535)                     |                  |
|                                      |                         | Apply Clear Back Cancel          | *                |
| Done                                 | 1                       |                                  | Internet         |

5) Click Apply and OK.

#### SCAN TO SMB

1) Create and configure shared folder on your C drive as on pages 20-26 of the **Konica Minolta FTP & SMB Setup Guide for Windows**.

2) Using Internet Explorer, type the IP address of the Konica Minolta machine into the address bar and press Go

- 3) Click on the SCAN tab at the top
- 4) Click on New Registration and choose SMB

5) Enter in the Name of the button to appear on the machine and select the Index in which it is to appear under.

6) Type in the IP Address of the computer as the 'Host Address'. You can also use the Computer Name found under the Properties of My Computer by putting a tick in the box 'Please check to enter host name'. This must be typed in using upper case.

7) Type in the SHARE NAME of the folder you created in step 1

| 🕘 Scan - Microsoft Internet Explorer                                       |                         |            |                       |          | _ @ 🛛            |
|----------------------------------------------------------------------------|-------------------------|------------|-----------------------|----------|------------------|
| <u>File E</u> dit <u>V</u> iew F <u>a</u> vorites <u>T</u> ools <u>H</u> e | lp                      |            |                       |          | A 1997           |
| 🌀 Back 🝷 🕥 🕤 🗾 🛃 🏠                                                         | 🔎 Search                | 🥴 🔗 💊 💿 •  | 📙 🛍 😵 🦓               |          |                  |
| Address 🗃 http://10.120.3.31/abbr.xml                                      |                         |            |                       |          | 🕶 🄁 Go 🛛 Links 🎽 |
|                                                                            | _                       |            |                       |          | ~                |
|                                                                            | Ready to Scan           |            | C300                  |          |                  |
| Scope Web Connection                                                       | Low Paper               |            | ?                     |          |                  |
| Public                                                                     |                         |            |                       |          |                  |
| Logout System                                                              | Job                     | Box Pri    | ıt Sca                | in       |                  |
|                                                                            |                         |            |                       |          |                  |
| ►Address Book                                                              | Address Book (SMI       | 3)         |                       |          |                  |
| ►Group                                                                     | Name                    | Stacey     |                       |          |                  |
| ►Program                                                                   | Index                   | PQRS 🛩     |                       |          |                  |
| ►Temporary One-Touch                                                       |                         | 🔲 Main     |                       |          |                  |
| ▶Subject                                                                   |                         |            |                       |          |                  |
| ►Text                                                                      | Destination Information | L          |                       |          |                  |
|                                                                            | Host Address            | Please     | check to enter host n | ame.     |                  |
|                                                                            |                         | 10.120.3.2 | 20                    |          |                  |
|                                                                            | File Path               | smb        |                       |          |                  |
|                                                                            | User ID                 | curtiss    |                       |          |                  |
|                                                                            | Password                |            | •                     | ]        |                  |
|                                                                            |                         |            |                       | 1        |                  |
|                                                                            |                         | (          | Apply Clear Back      | k Cancel |                  |
|                                                                            |                         |            |                       |          |                  |
|                                                                            |                         |            |                       |          |                  |
|                                                                            |                         |            |                       |          |                  |
|                                                                            |                         |            |                       |          | ~                |
| Done                                                                       |                         |            |                       |          | 🧼 Internet       |

8) Type in the User Name and Password the customer uses when they log into their computer first thing in the morning. If this does not work, a new user must be set up on the PC just for SMB scanning.

9) Click Apply and then OK

# Konica Minolta – C300/C351/C352/C450 With the Fiery Controllers (IC-402 & IC-406)

#### SCAN TO HDD

1) Using Internet Explorer, type the IP address of the Konica Minolta machine into the address bar and press Go

2) Click on Login (Fiery) and type in the Administrator password for the Fiery which is: **Fiery.1** 

3) Click on the 'Box' tab at the top of the screen and click 'Create'

|                                                                                                    | 🔊 🗣 🙋 http://10.1 | 120-3-30/psl/ogi-bin/iab | ox.html                    |                  |                        | w 49                   | X Yahoo!                  | P                  |
|----------------------------------------------------------------------------------------------------|-------------------|--------------------------|----------------------------|------------------|------------------------|------------------------|---------------------------|--------------------|
| The set of the face of the set of the set of the s |                   |                          | t at intranet.konica.co.uk | 🔊 FTP Upload 🍙 ( | Soogle Calendar 🛛 🔊 KC | NECA MENOLITA PageScop | e Net Care 👩 Pagescope    | Job Spooler        |
| System     Bax       Mailbox     Mailbox       Mailbox     Image: Control of the state of the state                                                                                    | 🔅 😣 🔹 🍎 FTP de    | rectory (Downlos 💡       | htp://10.120.3.30/         | × 💋 KONECA MINOL | TA Pag 🌈 Onyx Em       | okyee Portal           | <b>∆</b> •⊠ • <b>⊕</b> •6 | 🤆 Bage 🔹 🔘 Tgols 🔹 |
| Mailbox  Mailbox  admin operator guest test  admin operator or or or or or or or or or or or or o                                                                                                    |                   |                          |                            |                  |                        |                        |                           |                    |
| Mailbox       Mailbox         admin       operator       guest       test                                                   Fiery Hold Queene       Hold Course                                                                                                    |                   |                          | System                     | Box              |                        |                        |                           |                    |
|                                                                                                    | Mailbox           | Ma                       | ilbox                      | 1                |                        |                        |                           |                    |
|                                                                                                    |                   |                          | admin                      | operator         | guest                  | test                   |                           |                    |
|                                                                                                    |                   |                          |                            |                  |                        |                        |                           |                    |
| Fiery Hold Queue                                                                                                    |                   |                          |                            |                  |                        |                        |                           |                    |
| Create.                                                                                                    |                   |                          |                            |                  |                        |                        |                           |                    |
| Fiery Hold Queue                                                                                                    |                   | _                        |                            |                  |                        |                        |                           |                    |
| Hold Owner                                                                                                    |                   |                          |                            |                  |                        | Create                 | ]                         |                    |
| Looput (Fiery) Hold Queue                                                                                                    |                   | Fie                      | ry Hold Queue              |                  |                        |                        |                           |                    |
|                                                                                                    | Logout (Fiery)    | Н                        | old Queue                  |                  |                        |                        |                           |                    |

4) Type in the Mailbox Name and password you require for your box. <u>This is</u> <u>case sensitive</u>. This is the information you will need to type into either Web Scan or Fiery Remote Scan 5 to retrieve the scanned images. Click Apply

| 🔗 http://10.120.3.30/psl/cgi-bin/ab                                          | ox.html - Windows Internet Ex        | plorer                |                                |                           |                  |
|------------------------------------------------------------------------------|--------------------------------------|-----------------------|--------------------------------|---------------------------|------------------|
| 🕒 🕢 👻 🙋 http://10.120.3.30/psi/cgi-t                                         | bin/abox.html                        |                       | v 4                            | X Yahoo!                  | P                |
| Ele Edit View Figvorites Iools Help<br>Invis @ CSES @ Customer FTP Site @ FT | TP root at intranet.konica.co.uk 👩 P | TP Upload 👩 Google Ca | endar 👩 KONICA MINOLTA PageSco | pe Net Care 👩 Pagescope J | ob Spooler       |
| 😫 🗇 🔀 FTP directory /Downloa.                                                | 🌈 http://10.120.3.30/ 🗙 🔏            | KONECA MENOLTA Pag    | Cnyx Employee Portal           | 💁 • 🖻 - 🖶 • 🗗             | Page • 🔘 Tgols • |
| 4<br>1                                                                       | Ready to Scan<br>M Toner Near Empty  |                       |                                |                           |                  |
|                                                                              | System                               | Box                   |                                |                           |                  |
| ► Mailbox                                                                    | Create Mailbox                       |                       |                                | _                         |                  |
|                                                                              | Mailbox Name                         | test                  |                                |                           |                  |
|                                                                              | Password                             | ••••                  |                                |                           |                  |
| Logout (Fiery)                                                               | Retype Password                      | ••••                  |                                |                           |                  |
|                                                                              |                                      |                       | Apply Cance                    |                           |                  |
|                                                                              |                                      |                       |                                |                           |                  |
|                                                                              |                                      |                       |                                |                           |                  |
|                                                                              |                                      |                       |                                |                           |                  |
|                                                                              |                                      |                       |                                |                           |                  |
|                                                                              |                                      |                       |                                |                           |                  |

5) Logout of the Fiery Screen

#### **CREATING A ONE TOUCH BUTTON**

- 1) Click on SCAN at the top of the screen
- 2) Click on New Registration
- 3) Choose the type of button you wish to create. I.E. User Box (Scan)/(Store Scanner)
- 4) Click Next
- 5) Enter in the Name of the button you wish to appear on the machine and the Index which it should appear under. The 'User Box Name.' is the name of the box you created when you logged in to the Fiery screen.

| - R http://10.120.3.30:8080/abl                                           | ie und                          |            |                 | ~                  | 4 X Yahoot                 | - B×                 |
|---------------------------------------------------------------------------|---------------------------------|------------|-----------------|--------------------|----------------------------|----------------------|
|                                                                           | A.00                            |            |                 |                    |                            |                      |
| ile Edit Yew Fgvorites Iools Help<br>vis 🔊 CSES 🔊 Customer FTP Site 🍙 FTI | P root at intranet.konica.co.uk | FTP Upload | Google Calendar | KONICA MINOLTA Pag | eScope Net Care 🖉 Pagescop | e Job Spooler »      |
| 🖌 🔅 👻 🏉 FTP directory /Downlos                                            | . 🏉 Scan                        |            | NOLTA Pag 🔗 Ony | × Employee Portal  |                            | 🔂 Eage • 🍈 Tgols • " |
|                                                                           | -                               |            |                 |                    | ,                          | -                    |
| C KONICA MINOLTA                                                          | Ready to Scan                   |            |                 | Refresh            |                            |                      |
| Store Web Connection                                                      | Toner Near Empty                |            |                 |                    | 4                          |                      |
| Public                                                                    |                                 |            |                 | C300               |                            |                      |
| Logout System                                                             | Job                             | Box        | Print           | Scan               |                            |                      |
|                                                                           |                                 |            |                 |                    |                            |                      |
| ►Address Book                                                             | Address Book (User              | Box)       |                 |                    |                            |                      |
| Foroup                                                                    | Name                            |            | Test User Box   |                    |                            |                      |
| ▶ Program                                                                 | Index                           |            | TUV M           |                    |                            |                      |
| Temporary One-Touch                                                       |                                 |            | Main            |                    |                            |                      |
| ▶ Subject                                                                 |                                 |            |                 |                    |                            |                      |
| ►Text                                                                     | Destination Information         | 1          | 5 J             |                    |                            |                      |
|                                                                           | User Box Name                   |            | test            |                    |                            |                      |
|                                                                           |                                 |            | Apply           | Clear Back C:      | ancel                      |                      |
|                                                                           |                                 |            |                 |                    |                            |                      |
|                                                                           |                                 |            |                 |                    |                            |                      |
|                                                                           |                                 |            |                 |                    |                            |                      |
|                                                                           |                                 |            |                 |                    |                            |                      |
|                                                                           |                                 |            |                 |                    |                            |                      |
|                                                                           |                                 |            |                 |                    |                            |                      |
|                                                                           |                                 |            |                 |                    |                            |                      |
|                                                                           |                                 |            |                 |                    |                            |                      |

6) Click Apply

#### **SCAN TO E-MAIL**

#### PLEASE NOTE THAT AN E-MAIL ACCOUNT MUST BE SET UP ON THE E-MAIL SERVER PRIOR TO SETTING UP THE MACHINE

1) Using Internet Explorer, type the IP address of the Fiery/machine into the address bar and press Go

2) Click on Fiery Web Tools and the new look Web Tools will be displayed

| Mttp://10.120.3.30 - Webtools - Microsoft Internet Explorer |                                  |
|-------------------------------------------------------------|----------------------------------|
| Elle Edit View Favorites Iools Help                         |                                  |
| 😋 Back 🔹 ⊘ 🐘 📓 🏠 🔎 Search 🤺 Favorites 🤣 🔗 - چ 💿 👻 🗾 🎬       | 1 🚯 🦓 Unks                       |
| HOT-C300<br>Home Downloads Docs Configure                   | efi 🛃                            |
|                                                             | Refresh Status: Never 💽 🔂 😻 Help |
| Processing: Idle                                            |                                  |
| Printing: Idle                                              |                                  |
| Last updated: Mon Jul 17 16:56:47 2006                      |                                  |
| 1.0                                                         |                                  |
| Capabilities                                                |                                  |
|                                                             |                                  |
|                                                             |                                  |
|                                                             |                                  |
|                                                             |                                  |
|                                                             |                                  |
|                                                             |                                  |
| © EFI 2006, All rights reserved.                            | efi  essential to print          |
| A Done                                                      | Internet                         |

3) Click on Configure, which will give you a summary of the current settings

| http://10.120.3.30 - Webtools - Microsoft Inte                                                                                                    | ernet Explorer                                                                                                    |       | _ 2      |
|----------------------------------------------------------------------------------------------------|----------------------------------------------------------------------------------------------------|-------|----------|
| <u>File E</u> dit <u>V</u> iew F <u>a</u> vorites <u>T</u> ools <u>H</u> elp                                                                                          |                                                                                                    |       | <u></u>  |
| 🚱 Back 🔹 🕥 👻 📓 🚮 🔎 Search                                                                                                    | 📌 Favorites 🚱 🔗 - 嫨 💿 - 📒                                                                                                  | 🗱 👂 🦓 | Links    |
| HOT-C300<br>Home Downloads Docs Configur                                                                                                    | e                                                                                                    |       | efi 🛃    |
| Configure                                                                                                    |                                                                                                    |       | 💎 Help   |
| Current Settings:<br>• Server Setup<br>• Network Protocol Setup<br>• Network Services Setup<br>• Printer Setup<br>• Users and Groups<br>Check for Product Updates, Re | To edit any of the setup<br>below, click 'Launch<br>Configure'.<br>Launch Configure<br>Minimum requirement - Java<br>1.4.2 |       |          |
| Server Setup                                                                                                    |                                                                                                    |       |          |
| Genera                                                                                                    | l Setup                                                                                                    |       |          |
| Server Name                                                                                                    | HOT-C300                                                                                                    |       |          |
| Use character set                                                                                                    | Windows                                                                                                    |       |          |
| Jobs                                                                                                    | Setup                                                                                                    |       |          |
| Enable Printed Queue                                                                                                    | Yes                                                                                                    |       |          |
| Jobs Saved in Printed Queue                                                                                                    | 10                                                                                                    |       |          |
| Print Start Page                                                                                                    | No                                                                                                    |       |          |
| Job Log                                                                                                    | g Setup                                                                                                    |       |          |
| Automatic Print Job Log Every 55 Jobs                                                                                                    | No                                                                                                    |       |          |
| Automatic Clear Job Log Every 55 Jobs                                                                                                    | No                                                                                                    |       |          |
| Page Size                                                                                                    | Tabloid/A3                                                                                                    |       |          |
| Require Password to Print Job Log                                                                                                    |                                                                                                    |       |          |
|                                                                                                    | oformation                                                                                                    |       |          |
| Done                                                                                                    |                                                                                                    |       | Internet |

4) Click on 'Launch Configure' and you will be prompted for a password. The password is the same as all new Fiery's: **Fiery.1** 

- 5) Click OK
- 6) Click on Network\Services\E-mail and the following screen will be displayed.
- 7) Enter in the required details.

| 🕙 http://10.120.3.30 - HOT-C300                                                                                                    | ) - Setup - Microsoft Internet Explorer                              |   |
|----------------------------------------------------------------------------------------------------|----------------------------------------------------------------------|---|
| Configure<br>Users and Groups<br>Server<br>Network                                                                                               | Configure > Network > Services > Email<br>Email                      |   |
| <ul> <li>► Port</li> <li>► Protocol</li> <li>▼ Services</li> <li>► PServer</li> <li>LDAP</li> <li>₩indows Printing [SMB]</li> <li>LPD</li> </ul> | ✓ Enable Email ✓ Enable Print via Email Print Via Email Destination: |   |
| Port9100<br>FTP                                                                                                    | Incoming Mail Server: 150.18.85.11                                   |   |
| Web<br>SNMP                                                                                                    | Incoming Server Type: POP3                                           |   |
| Scan<br>Email                                                                                                    | Outgoing Mail Server: 150.18.85.11                                   |   |
| <ul> <li>Printer</li> <li>PDL</li> </ul>                                                                                                    | Mailbox Account Name: hot_o300                                       |   |
|                                                                                                    | Fiery Email Address: hot_c300@bs.konicaminolta.co.uk                 |   |
|                                                                                                    | Mailbox Account Password: ******                                     |   |
|                                                                                                    | Timeout: 60 📩 seconds                                                |   |
|                                                                                                    | Polling Interval: 15                                                 |   |
|                                                                                                    | Administrator Email Address: hotline@bs.konicaminolta.co.uk          |   |
|                                                                                                    | NOTE: SYSTEM REQUIRES REBOOT FOR CHANGES TO APPLY.                   |   |
|                                                                                                    | Undo Apply                                                           |   |
| Reboot                                                                                                    |                                                                      |   |
| Configure V2.0.35                                                                                                    |                                                                      | • |
| Applet com.efi.apps.websetup.Configur                                                                                                    | eLoginLauncher started 🥥 Internet                                    |   |

8) Click Apply and reboot the Fiery by clicking 'Reboot' in the bottom left hand corner of the screen.

#### **CREATING A ONE TOUCH BUTTON**

- 1) Click on SCAN at the top of the screen
- 2) Click on New Registration
- 3) Choose the type of button you wish to create. I.E. E-mail
- 4) Click Next

5) Enter in the Name of the button you wish to appear on the machine, the Index in which it is to appear under, and the E-mail Address you require your e-mails sending to.

#### SCAN TO FTP

This setup for FTP scanning is the same as the Emperon controller. Please refer to Page 22 for machine configuration, and for information on configuring either PageScope Cabinet or IIS, please refer to the following pages of the **Konica Minolta FTP & SMB Setup Guide for Windows**.

| PageScope Cabinet | - | Page 4  |
|-------------------|---|---------|
| IIS – XP          | - | Page 5  |
| IIS – Vista       | - | Pages 6 |
| IIS – Server 2008 | - | Page 12 |

However, you do need to enable FTP by opening up Web Tools from the web interface of the machine.

- 1) Click on Configure then Launch Configuration.
- 2) Click on Network\Services\Scan and put a tick in the FTP box.

3) Reboot the Fiery by clicking the Reboot button in the bottom left hand corner of the screen.

| 🕙 http://10.120.3.30 - HOT-C300               | ) - Setup - Microsoft Internet Explorer            |   |
|-----------------------------------------------|----------------------------------------------------|---|
| Configure                                     | Configure > Network > Services > Scan              |   |
| Users and Groups <ul> <li>Server</li> </ul>   | Scan                                               |   |
| ✓ Network                                     | o can                                              |   |
| Port     Protocol                             | 🗾 Enable Scan                                      |   |
| <ul> <li>Services</li> <li>PServer</li> </ul> | Scan Destination:                                  |   |
| LDAP                                          | ✓ Email                                            |   |
| Windows Printing (SMB)<br>LPD<br>Port9100     | Attachment size maximum: 5,000 📩                   |   |
| FTP<br>Web                                    | 🖌 Internet FAX                                     |   |
| SNMP                                          | 🖌 Windows SMB                                      |   |
| Scan<br>Email                                 | ✓ FTP                                              |   |
| ▶ Printer                                     |                                                    |   |
| ▶ PDL                                         | Enable Proxy                                       |   |
|                                               | Proxy Server: 127.0.0.1                            | = |
|                                               | Port: 21                                           |   |
|                                               | User Name:                                         |   |
|                                               | Oser Marrie.                                       |   |
|                                               | User Password:                                     |   |
|                                               | Default File Format: PDF                           |   |
|                                               | Clear Each Scan Job: 1 day after scan 💌            |   |
|                                               | NOTE: SYSTEM REQUIRES REBOOT FOR CHANGES TO APPLY. |   |
|                                               |                                                    |   |
| Reboot                                        | Undo Apply                                         |   |
| Quit                                          |                                                    |   |
|                                               |                                                    | - |
| Configure V2.0.35                             |                                                    |   |
| Applet com.efi.apps.websetup.Configur         | eLoginLauncher started 🥥 Internet                  |   |

#### SCAN TO SMB

1) Create a shared folder on your C drive as on pages 20-26 of the Konica Minolta FTP & SMB Setup Guide for Windows.

2) Using Internet Explorer, type the IP address of the Konica Minolta machine into the address bar and press Go

- 3) Click on the SCAN tab at the top
- 4) Click on New Registration and choose SMB

5) Enter in the Name of the button to appear on the machine and select the Index in which it is to appear under.

6) Type in the IP Address of the computer as the 'Host Address'. You can also use the Computer Name found under the Properties of My Computer by putting a tick in the box 'Please check to enter host name'. This must be typed in using upper case.

7) Type in the SHARE NAME of the folder you created in step 1

| 🐔 Scan - Microsoft Internet Explorer  |                      |           |                 |                   |          | _ 2 🛛   |
|---------------------------------------|----------------------|-----------|-----------------|-------------------|----------|---------|
| Ele Edit View Favorites Iools Hel     | lp                   |           |                 |                   |          | <b></b> |
| 🌀 Back 🝷 🐑 🔹 🛃 🐔                      | 🔎 Search             | tes 🚱 🔗 - | 🎍 o 🛛 🗖 🍏       | 8 🚳               |          |         |
| Address a http://10.120.3.31/abbr.xml |                      |           |                 |                   | 🛩 🄁 Go   | Links » |
|                                       | Ready to Scan        |           |                 | C300              |          | ~       |
| Le scope Web Connection               | Low Paper            |           |                 | ?                 |          |         |
| Public                                | _                    |           |                 | _                 |          |         |
| Logout System                         | Job                  | Box       | Print           | Scan              |          |         |
|                                       |                      |           | '               | ,                 |          |         |
| ►Address Book                         | Address Book (SN     | (B)       |                 |                   |          |         |
| ►Group                                | Name                 |           | Stacey          |                   |          |         |
| ►Program                              | Index                |           | PQRS 🕶          |                   |          |         |
| ►Temporary One-Touch                  |                      |           | 🔲 Main          |                   |          |         |
| ►Subject                              |                      |           |                 |                   |          |         |
| ►Text                                 | Destination Informat | tion      |                 |                   |          |         |
|                                       | Host Address         |           | Please check to | enter host name.  |          |         |
|                                       |                      |           | 10.120.3.220    |                   |          |         |
|                                       | File Path            |           | smb             |                   |          |         |
|                                       | User ID              |           | curtiss         |                   |          |         |
|                                       | Password             |           | •••••           |                   |          |         |
|                                       |                      |           | Apply           | Clear Back Cancel |          |         |
|                                       | I                    |           |                 |                   |          |         |
|                                       |                      |           |                 |                   |          |         |
|                                       |                      |           |                 |                   |          |         |
|                                       |                      |           |                 |                   |          | ~       |
| 🕘 Done                                |                      |           |                 |                   | Internet |         |

8) Type in the User Name and Password the customer uses when they log into their computer first thing in the morning. If this does not work, a new user must be set up on the PC just for SMB scanning.

9) Click Apply and then OK

# C2O3/C253/C353/C451/C550/C650 with the Emperon Controller

#### SCAN TO HDD

1) Using Internet Explorer, type the IP address of the machine into the address bar and press Go

- 2) Click on the 'Box' tab at the top of the screen
- 3) Click on 'Create User Box'

| 🏉 Box - Windows Internet                  | Explorer                 |                                                           |                          |               |          |                    | _ = ×                    |
|-------------------------------------------|--------------------------|-----------------------------------------------------------|--------------------------|---------------|----------|--------------------|--------------------------|
| 🚱 🗸 🖉 http://10.120.                      | .3.55/box.>              | cml                                                       |                          |               | v + v    | Yahoo!             | <b>P</b>                 |
| Eile Edit Yiew Favorites :<br>Links » 📆 🔹 | <u>T</u> ools <u>H</u> e | lp                                                        |                          |               |          |                    |                          |
| 😭 🛠 🏀 Box                                 |                          |                                                           |                          |               | 6        | 🛉 🔹 🔝 🔹 🖶 🔹 🔂 Bage | e • ۞ T <u>o</u> ols • » |
|                                           |                          | Public                                                    |                          |               | Logout 🤗 |                    | ^                        |
| 🕸 Scope Web Connect                       | ion a                    | Ready to Scan                                             |                          |               |          |                    |                          |
| Model Name: bizhub C550                   | I                        | Ready to Print                                            |                          |               | C        |                    |                          |
| Information                               | Job                      | Box                                                       | Direct Print             | Store Address |          |                    |                          |
| Open User Box                             |                          | Create User Box(Pub                                       | olic)                    |               |          | •                  |                          |
| Create User Box                           |                          | This is the function to save<br>You can create Box accord |                          |               |          |                    |                          |
| Open System User Box                      |                          | specify.                                                  |                          |               |          |                    |                          |
| Create System User Box                    | c i                      | User Box Number<br>Use opening num                        | nber                     |               |          |                    | =                        |
|                                           |                          | C Input directly                                          |                          | (1-9999       | 199999)  |                    |                          |
|                                           |                          | User Box Name                                             |                          |               |          |                    |                          |
|                                           |                          | Use Box Passwork                                          | rd.                      |               |          |                    |                          |
|                                           |                          | User Box Passwo                                           | ord                      |               |          |                    |                          |
|                                           |                          | Retype User Box                                           | Password                 |               |          |                    |                          |
|                                           |                          | Index                                                     |                          |               |          |                    |                          |
|                                           |                          | Specify a keyword f                                       | or Box search and displa |               |          |                    |                          |
|                                           |                          |                                                           |                          | BC 💌          |          |                    |                          |
|                                           |                          | Туре                                                      |                          | iblic         |          |                    |                          |
|                                           |                          | Auto Delete Documen                                       |                          | day 🗸         |          |                    |                          |
|                                           |                          | User Box Expansion F                                      | Function [               | Display       |          |                    |                          |
| Done                                      |                          |                                                           |                          |               |          | 😜 Internet         | € 100%                   |
| Dune                                      |                          |                                                           |                          |               |          | Thernet .          | 4 100%                   |

4) Enter a 'User Box Name', 'Password' if required and 'Index' under which the machine will place the box.

| 🗲 🕞 👻 🖉 http://10.120.3.55/box           | axml                                                         |                       |                    | ✓ + <sub>7</sub> × | Yahoo!                                  | 2                      |
|------------------------------------------|--------------------------------------------------------------|-----------------------|--------------------|--------------------|-----------------------------------------|------------------------|
| e Edit View Favorites Iools t<br>s » 📆 • | Telb                                                         |                       |                    |                    |                                         |                        |
| 🛠 😫 🕶 🏉 Box                              | × 🔊 InfoHub Business                                         | Solutions 🛛 🔊 Dou     | wnload Search Form |                    | • 🖾 - 🖶 • 🔂 Bag                         | e + 🎯 T <u>o</u> ols + |
| KONICA MINOLTA                           | A Public                                                     |                       |                    | Logout ?           |                                         |                        |
| Scope Web Connection                     | Ready to Scan                                                |                       |                    |                    |                                         |                        |
| odel Name: bizhub C550                   | Ready to Print                                               |                       |                    | 3                  |                                         |                        |
| Information Job                          | Box                                                          | Direct Print          | Store Address      |                    |                                         |                        |
|                                          |                                                              |                       | Store Address      |                    | ( ) ( ) ( ) ( ) ( ) ( ) ( ) ( ) ( ) ( ) |                        |
| Open User Box                            | Create User Box(Publ                                         |                       |                    |                    |                                         |                        |
| Create User Box                          | This is the function to save<br>You can create Box according |                       |                    |                    |                                         |                        |
| Open System User Box                     | specify.                                                     |                       |                    |                    |                                         |                        |
| Create System User Box                   | User Box Number                                              |                       |                    |                    |                                         |                        |
|                                          | <ul> <li>Use opening numb</li> </ul>                         | er                    |                    |                    |                                         |                        |
|                                          | C Input directly                                             |                       | (1-9999            | 99999)             |                                         |                        |
|                                          | User Box Name                                                | Te                    | est User Box       |                    |                                         |                        |
|                                          | Use Box Password                                             |                       |                    |                    |                                         |                        |
|                                          | User Box Password                                            | i ••                  | •••                |                    |                                         |                        |
|                                          | Retype User Box P                                            | assword •             | •••                |                    |                                         |                        |
|                                          | Index                                                        |                       |                    |                    |                                         |                        |
|                                          | Specify a keyword for                                        | Box search and displa | ly by Name.        |                    |                                         |                        |
|                                          |                                                              | Т                     | UV 🔽               |                    |                                         |                        |
|                                          | Туре                                                         | Pu                    | ıblic              |                    |                                         |                        |
|                                          | Auto Delete Document                                         | 1                     | day 💙              |                    |                                         |                        |
|                                          | User Box Expansion Fu                                        | inction               | Display            |                    |                                         |                        |

5) Click 'OK' and 'OK' again to the 'Completed' message

#### **CREATING A ONE TOUCH BUTTON**

- 1) Click on the 'Store Address' tab
- 2) Click on 'New Registration'
- 3) Choose 'User Box' from the next screen and click 'OK'
- 4) Leave the 'Use Opening Number' option selected.
  - \* Give your scan button a name. (This is the name of the button that will appear on the machine).
  - \* Select the 'Index' under which that button is to appear.
  - \* Enter the number for the box you created previously. If you are unsure what this box number was, click 'Search from List'. You can then select the box and click 'OK'

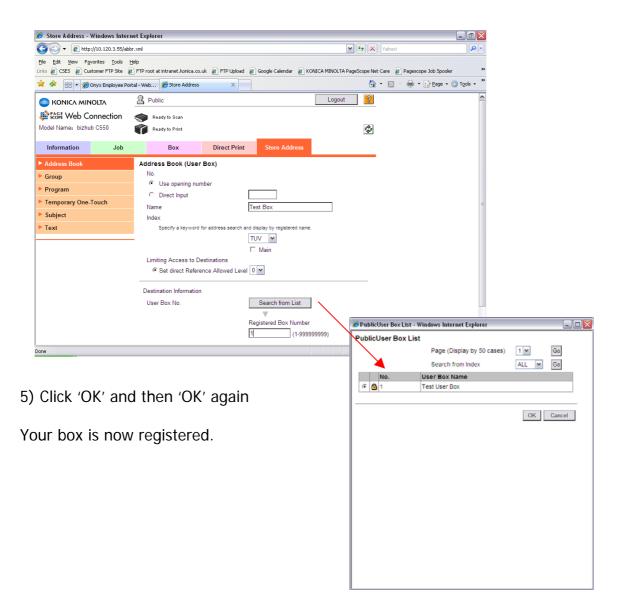

#### **SCAN TO E-MAIL**

1) Using Internet Explorer, type the IP address of the Konica Minolta machine into the address bar and press Go

- 2) Log in to Administrator Mode using the default password of: 12345678
- 3) Under the 'Maintenance' screen, click on 'Machine Setting'
- 4) Enter an 'Administrator Name' and 'Admin E-mail Address'

| 🥖 Maintenance - Windows Interne                            | t Explorer            |               |                     |           |             | _ B 🔀                      |
|------------------------------------------------------------|-----------------------|---------------|---------------------|-----------|-------------|----------------------------|
| 🚱 🕤 👻 http://10.120.3.55/a_st                              | ystem.xml             |               |                     | <b>x</b>  | 47 🗙 Yahoot | P-                         |
| Ele Edit Yew Favorites Iools H<br>Links <sup>30</sup> 10 - | telp                  |               |                     |           |             |                            |
| 🚖 🛠 🌈 Maintenance                                          |                       |               |                     |           | 🙆 • 🖾 🗉     | - 📾 🔹 🔂 Bage 🔹 🍈 Tools 🔹 🎽 |
|                                                            | 🔏 Public              |               |                     | Logout    | ?           |                            |
| Less Web Connection                                        | Ready to Sean         |               |                     |           |             |                            |
| Model Name: bizhub C550                                    | In Menu (Admin Mode)  |               |                     |           | ٩           |                            |
| Maintenance Security                                       | Box                   | Print Setting | Store Address       | Network   |             |                            |
| Meter Count                                                | Machine Setting       |               |                     |           |             |                            |
| ROM Version                                                | Device Name           | н             | OT_C550             |           |             |                            |
| Import/Export                                              | Device Location       | н             | otline              |           |             |                            |
| Status Notification Setting                                | Administrator Name    | S             | tacey Hunt          |           |             |                            |
| Total Counter Notification<br>Setting                      | Admin. E-mail Address | C             | 550@bs.konicaminolt | a.co.uk   |             |                            |
| ► Machine Setting                                          |                       |               |                     | OK Cancel | 1           |                            |
| Online Assistance                                          |                       |               |                     | on our    |             |                            |
| Date/Time Setting                                          |                       |               |                     |           |             |                            |
| Timer Setting                                              |                       |               |                     |           |             |                            |
| Network TWAIN                                              |                       |               |                     |           |             |                            |
| ► Reset                                                    |                       |               |                     |           |             |                            |
| Header/Footer Registration                                 |                       |               |                     |           |             |                            |
|                                                            | -                     |               |                     |           |             |                            |
|                                                            |                       |               |                     |           |             |                            |
|                                                            |                       |               |                     |           | 😝 Interne   | e 🔍 100% 🔹                 |

- 5) Click 'OK' and 'OK' again.
- 6) Click on the 'Network' tab at the top of the screen

7) Down the left hand side of the screen, click 'Email Setting', then 'E-mail TX (SMTP)'

| Maintenance Security | Box Print Set                             | tting Store Address Network                    |        |
|----------------------|-------------------------------------------|------------------------------------------------|--------|
| TCP/IP Setting       | E-mail TX (SMTP)                          |                                                |        |
| E-mail Setting       | E-mail TX Setting                         | ON w                                           |        |
| E-mail RX (POP)      | Scan to E-mail                            | ON M                                           |        |
| Email TX (SMTP)      | E-mail Notification                       | ON M                                           |        |
| ► S/MIME             | Total Counter Notification                | ON M                                           |        |
| LDAP Setting         | SMTP Server Address                       | Please check to enter host name.  150 16 85 11 |        |
| IPP Setting          | Port Number                               | 25 (1-65535)                                   |        |
| FTP Setting          | Use SSL/TLS                               | 20 (100000)                                    |        |
| SNMP Setting         | Port No.(SSL/TLS)                         | 465 (1-65535)                                  |        |
| SMB Setting          | Connection Timeout                        | 60 msec.                                       |        |
| Bonjour Setting      | Max Mail Size                             | No Limit 💌                                     |        |
| NetWare Setting      | Server Capacity                           | Mbyte(1-100)                                   |        |
| AppleTalk Setting    | Admin. E-mail Address                     | C550@bs.konicaminolta.co.uk                    |        |
| Network Fax Setting  | Device Mail Address                       | hot_c550@bs.konicaminolta.co.uk                |        |
| OpenAPI Setting      | Authentication Setting<br>POP before SMTP | OFF Y                                          |        |
| TCP Socket Setting   | POP before SMTP Time                      | 5 sec. (0-60)                                  |        |
|                      | SMTP Authentication                       | OFF w                                          |        |
|                      | User ID                                   |                                                |        |
|                      | Password                                  |                                                |        |
|                      | Domain Name                               |                                                |        |
|                      | Binary Division                           | OFF M                                          |        |
|                      | Divided Mail Size                         | Kbyte                                          |        |
|                      |                                           | (100-15000,Step100)                            |        |
|                      |                                           | OK Cancel                                      |        |
| )vve                 |                                           |                                                | E 100% |

- 8) Ensure that 'E-mail TX Setting' and 'Scan to E-mail' are turned 'ON'
- 9) Enter in the IP address or Host Name of the E-mail server
- 10) Enter a 'Device Mail Address'

11) If required, turn on 'SMTP Authentication' and enter a user name and password of a user set up on the e-mail server. It is recommended that if you need to use this setting, that a new e-mail account for the Konica Minolta device is created on the e-mail server.

- 12) Ensure that 'Binary Division' is turned 'OFF'
- 13) Click 'OK' and log out of Administrator Mode

#### **CREATING A ONE TOUCH BUTTON**

- 1) Log in to the web interface as a 'Public User'
- 2) Click on the 'Store Address' tab
- 3) Click on 'New Registration' and choose 'E-mail' from the next screen.

4) Enter a 'Name' for your button. (This is the name of the button that will appear on the machine.

- \* Choose the 'Index' under which this button will appear
- \* Enter the e-mail address of the recipient

| 🏉 Store Address - Windows Interne                                                | t Explorer                                                                                                    |           | _ 0 🔀                    |
|----------------------------------------------------------------------------------|----------------------------------------------------------------------------------------------------|-----------|--------------------------|
| G - ktp://10.120.3.55/abbr                                                       | eml                                                                                                    | Yahoo!    | P.                       |
| Ele Edit View Favorites Iools He<br>Links » 🐑 •                                  | Þ                                                                                                    |           |                          |
| 🚖 🕸 🌈 Store Address                                                              |                                                                                                    | 🙆 • 🖾 · 🖶 | • • 🕞 Page • 🍈 Tools • 🏾 |
| Address Book     Group     Program     Fremporary One-Touch     Subject     Text | Address Book (E-mail)<br>No.<br><sup>C</sup> Use opening number<br><sup>C</sup> Direct Input<br>Name<br>Index<br>Specify a keyword for address search and display by repatered<br>PQRS •<br><sup>C</sup> Main<br>Limiting Access to Destinations<br><sup>C</sup> Set direct Reference Allowed Level [V] | d name.   |                          |
|                                                                                  | Destination Information E-mail Address TRegistration of Certification Information Registration of Certification Information Browse C Deletion of Certification Information                                                                                                    | OK Cancel |                          |
| Done                                                                             |                                                                                                    | Internet  | 4 100% -                 |

5) Click 'OK' and then 'OK' again

#### SCAN TO FTP

For information on configuring either PageScope Cabinet or IIS, please refer to the following pages of the Konica Minolta FTP & SMB Setup Guide for Windows.

| PageScope Cabinet | - | Page 4  |
|-------------------|---|---------|
| IIS – XP          | - | Page 5  |
| IIS – Vista       | - | Pages 6 |
| IIS – Server 2008 | - | Page 12 |

1) Using Internet Explorer, type the IP address of the Konica Minolta machine into the address bar and press Go

- 2) Click on the 'Store Address' tab at the top of the screen
- 3) Click on 'New Registration' and then choose 'FTP' from the list
- 4) Leave the 'Use Opening Number' option selected.
  - \* Enter a name for your one touch button. (This is the name of the button that will appear on the machine).
  - \* Specify the 'Index' under which your one touch button is to appear on the machine
  - \* Enter the IP address or Host Name of the PC running the FTP service
  - \* If in PageScope Cabinet/IIS you have set the FTP Root Folder to the actual folder on the PC where you wish the scans to be placed ("PC Root Folder"), the Directory on the machine only needs to have a / (forward slash) typed into the box. The / means "root folder". If however you wants the scans to be placed in a folder which is inside the "PC Root Folder", lets say called Hotline you would need to put /Hotline
  - \* Enter a user name or password that is either configured within PageScope Cabinet, or if you are using IIS, that of a user on the PC.

| Model Name: bizhub C550 | 🧇 Ready to Soan<br>👘 Ready to Print                          |                                           | \$              |
|-------------------------|--------------------------------------------------------------|-------------------------------------------|-----------------|
| Information Job         | Box Di                                                       | irect Print Store Address                 |                 |
| Address Book            | Address Book (FTP)                                           |                                           |                 |
| Group                   | No.<br>• Use opening number                                  |                                           |                 |
| Program                 | <ul> <li>Use opening number</li> <li>Direct Input</li> </ul> |                                           |                 |
| Temporary One-Touch     | Name                                                         | Test FTP                                  |                 |
| Subject                 | Index                                                        | 103(11)                                   |                 |
| Text                    | Specify a keyword for addr                                   | ress search and display by registered nar | te.             |
|                         | _                                                            | TUV                                       |                 |
|                         |                                                              | 🗖 Main                                    |                 |
|                         | Limiting Access to Destinati                                 |                                           |                 |
|                         | Set direct Reference Al                                      | Jowed Level 0 M                           |                 |
|                         | Destination Information                                      |                                           |                 |
|                         | Host Address                                                 | Please check to en                        | iter host name. |
|                         |                                                              | 10.120.3.203                              |                 |
|                         | File Path                                                    | 1                                         |                 |
|                         | User ID                                                      | hotline                                   |                 |
|                         | Password                                                     | •••••                                     |                 |
|                         | anonymous                                                    | OFF M                                     |                 |
|                         | PASV Mode                                                    | OFF 💌                                     |                 |
|                         | Proxy                                                        | OFF M                                     |                 |
|                         | Port No.                                                     | 21 (1-65535 )                             |                 |
|                         |                                                              |                                           |                 |
|                         |                                                              |                                           | OK Cancel       |
| lone                    |                                                              |                                           | G Internet      |

5) Click 'OK' and then 'OK' again.

#### SCAN TO SMB

1) Create a shared folder on your C drive as on pages 20-26 of the Konica Minolta FTP & SMB Setup Guide for Windows.

2) Using Internet Explorer, type the IP address of the Konica Minolta machine into the address bar and press Go

3) Click on the 'Store Address' tab at the top of the screen

4) Click on 'New Registration' and then choose 'SMB' from the list

5) Enter in the 'Name' of the button to appear on the machine and select the 'Index' in which it is to appear under.

6) Type in the IP Address of the computer as the 'Host Address'. You can also use the Computer Name (found under the Properties of My Computer) by putting a tick in the box 'Please check to enter host name'. This must be typed in using upper case.

7) Type in the SHARE NAME of the folder you created in step 1

| 👩 Store Address - Windows Inter                                     | met Explorer                           |                                         |                                              | _ 2                  |
|---------------------------------------------------------------------|----------------------------------------|-----------------------------------------|----------------------------------------------|----------------------|
| 🕒 🕤 👻 🖉 http://10.120.3.55/ab                                       | ibr.xml                                |                                         | Yahool X                                     | <b>ا ب</b>           |
| Elle Edit View Figvorites Tools<br>Links 🙋 CSES 🙋 Customer FTP Site |                                        | 🔊 FTP Upload 🛛 Google Calendar          | KONECA MINOLTA PageScope Net Care     Pagesc |                      |
| 🚖 🗇 🛛 🕫 🖉 Infollub Dusiness :                                       | Solutions 🏾 🏀 Store Address            | x                                       |                                              | • 🕞 Bage 🔹 🕥 Tgols 🔹 |
| Information Job                                                     | Box                                    | Direct Print Store Add                  | ress                                         | la<br>I              |
| Address Book                                                        | Address Book (SMB)                     |                                         |                                              |                      |
| Group                                                               | No.                                    |                                         |                                              |                      |
| Program                                                             | <ul> <li>Use opening number</li> </ul> | ·                                       |                                              |                      |
| Temporary One-Touch                                                 | C Direct Input                         |                                         |                                              |                      |
| Subject                                                             | Name                                   | Test SMB                                |                                              |                      |
| ► Text                                                              |                                        | address search and display by registere | d name                                       |                      |
|                                                                     |                                        | TUV 💌                                   |                                              |                      |
|                                                                     |                                        | Main                                    |                                              |                      |
|                                                                     | Limiting Access to Destin              | nations                                 |                                              |                      |
|                                                                     | Set direct Reference                   | Allowed Level 0                         |                                              |                      |
|                                                                     | Destination Information                |                                         |                                              |                      |
|                                                                     | Host Address                           | Please check                            | to enter host name.                          |                      |
|                                                                     |                                        | 10.120.3.241                            |                                              |                      |
|                                                                     | File Path                              | smb                                     |                                              |                      |
|                                                                     | User ID                                | hotline                                 |                                              |                      |
|                                                                     | Password                               | ••••••                                  |                                              |                      |
|                                                                     |                                        |                                         |                                              |                      |
|                                                                     |                                        |                                         | OK Cancel                                    | 6                    |

8) Type in the User Name and Password the customer uses when they log into their computer first thing in the morning. If this does not work, a new user must be set up on the PC just for SMB scanning.

9) Click 'Apply', 'OK', and then 'OK' again

#### C253/C353/C451/C550/C650 with the Fiery IC-409

There are 2 ways of configuring the C253/C353/C451/C550/C650 with the IC-409 attached. Please make sure you check which configuration you have before you commence setup of scanning.

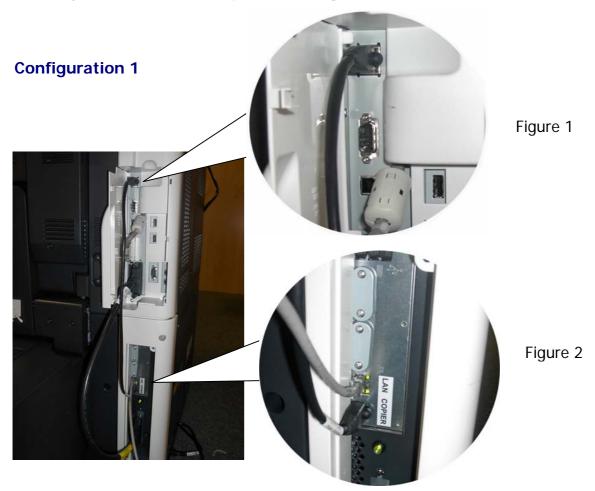

\* There will be a short black crossover cable connected from the top LAN connection of the copier (Figure 1), to the COPIER connection on the Fiery (Figure 2).

\* The LAN cable for the network will be plugged in to the LAN port on the Fiery.

The machine will have two IP addresses. One for the Fiery and one for the main body. When browsing the web interface, you need to use the correct IP address for what you want to browse.

The IP address of the Main Body can be found by printing a Configuration Page from the Fiery. It cannot be found under the Network Settings on the main body of the machine. At the machine, follow the steps below:

- 1) Press the Utility\Counter button
- 2) Press Controller Details on the touch screen
- 3) Press Menu
- 4) Press the button next to Print Pages and then the button next to Configuration

The machine will then print 2 pages. The IP address of the machine can be found at the end of the second page.

#### Scan to E-mail

With this configuration, the machine will first look to the main body for scan settings. If the main body of the machine and the Fiery both have SMTP settings entered, the machine will send e-mails from the main body. If only the Fiery is configured, the Fiery will send the e-mail instead.

Scan to HDD/FTP/SMB - these are all handled by the Emperon controller. Please refer to the relevant pages - HDD 16-17, FTP 20 & SMB 21 for details.

Scan to E-mail through the Emperon controller, please refer to pages 18 - 19

## Scan to E-mail through the Fiery IC-409 – please refer to pages 12 - 13 for configuration

#### **CREATING A ONE TOUCH BUTTON**

- 1) Log in to the web interface as a 'Public User'
- 2) Click on the 'Store Address' tab
- 3) Click on 'New Registration' and choose 'E-mail' from the next screen.

4) Enter a 'Name' for your button. (This is the name of the button that will appear on the machine.

- \* Choose the 'Index' under which this button will appear
- \* Enter the e-mail address of the recipient

|                                             | et Explorer                                                                                                    |               | _ 6      |
|---------------------------------------------|----------------------------------------------------------------------------------------------------|---------------|----------|
| 🕘 🕞 👻 http://10.120.3.55/abb                | romi                                                                                                    | 🖌 🐓 🗙 Yahoot  | <u>م</u> |
| Ble Edit Yew Favorites Iools H<br>rks ≫ 📆 + | ieb                                                                                                    |               |          |
| 🕈 🛠 🍘 Store Address                         |                                                                                                    | 🗄 • 🖻 · 🖶 • E |          |
| Address Book<br>Group                       | Address Book (E-mail)<br>No.<br>If Use opening number                                                                                                    |               | l        |
| Program  Temporary One-Touch  Subject       | C Direct Input                                                                                                    |               |          |
| ► Text                                      | Specify a keyword for address search and display by registered name. PORS  Min Main Limiting Access to Destinations @ Set direct Reference Allowed Level 0 |               |          |
|                                             | Destination Information<br>E-mail Address [test@test.com]                                                                                                  |               |          |
|                                             | Registration of Certification Information Registration of Certification Information Browse                                                                 |               |          |
|                                             | Deletion of Certification Information                                                                                                    | OK Cancel     |          |

5) Click 'OK' and then 'OK' again

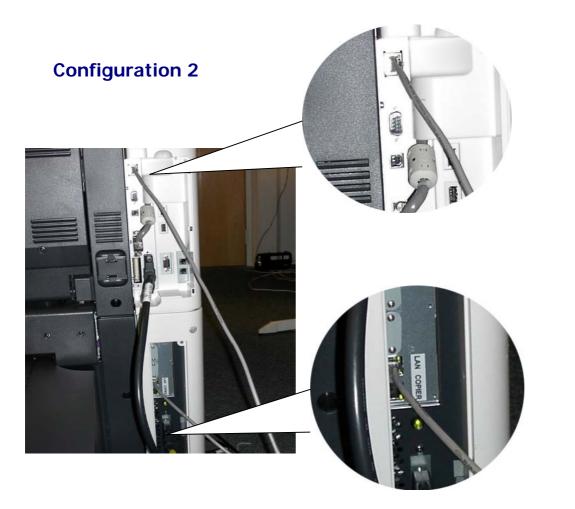

Figure 1

Figure 2

Figure 1: A network cable must be plugged into the main body LAN port

Figure 2: A network cable must be plugged into the LAN port on the Fiery

The machine now has two IP addresses. One for the Fiery, one for the main body. When browsing the web interface, you need to use the correct IP address for what you want to browse.

#### All scanning is handled by the main body only. Please refer to pages 16 - 21.

--When connecting via supplied crossover cable--

If the Fiery is assigned an IP from the LAN, which has addresses above then the Fiery will assign the Copier Engine with an IP above the one it has been given from the LAN, This is a Psudo address and will not affect the LAN side of the Fiery.

eg: Fiery=192.168.0.100, Copier Engine=192.168.0.101.

(It is still advisable not to use two IP addresses either side of the one allocated to the Fiery)

From the Copier main Body it will show an IP in the 172.?.?? range which will be the Copiers' true IP address as given by the DHCP function of the Fiery.

ALL of the Emperon functions are available via the Psudo IP address

#### Bizhub C10

#### Scan to E-mail

1) Using Internet Explorer, type the IP address of the Konica Minolta machine into the address bar and press Go

2) Login to the web interface using the password of: MagiMFP

3) Click on the yellow Network tab at the top of the screen and down the left hand side, select 'Email'.

|                      | 🖗 READY                  | KONICA MINOLTA<br>bizhub C10 |     |
|----------------------|--------------------------|------------------------------|-----|
| Version 1.0          | System Fax/Email Network |                              | -   |
| Summary              | E-mail                   |                              | ^   |
| ► TCP/IP             | Send                     | Enable 💌                     |     |
| IP Address Filtering | Sender Name              | bizhub C10                   |     |
| Bonjour              | E-mail Address           | hot-c10@konicaminolta.co.uk  |     |
| ▶ IPP                | Default Subject          | From bizhub C10              |     |
| ▶ SNMP               | SMTP Server Address      | 150.16.85.11                 |     |
| ▶ E-mail             | Port Number              | 25                           |     |
|                      | Connection Timeout       |                              |     |
| Admin Mode:          | Text Insert              |                              |     |
| Logout               | Authentication           |                              | =   |
|                      |                          |                              |     |
|                      | POP Before SMTP          | Disable 💌                    |     |
|                      | POP Before SMTP Time     | 1 sec. (0-60)                |     |
|                      | POP Server Address       | 0.0.0.0                      |     |
|                      | Login Name               |                              |     |
|                      | Password                 |                              |     |
|                      | SMTP Authentication      | Disable 🗸                    |     |
|                      | User Name                |                              |     |
|                      | Password                 |                              |     |
|                      | Realm                    |                              |     |
|                      | IVEGUII                  |                              | · • |

- 4) \* Make sure that 'Send' is enabled.
  - \* Enter in a Sender Name
  - \* Enter in an E-mail address (this does not have to be a real address but it is what will appear in your Inbox)
  - \* Enter a Default Subject
  - \* Enter the IP address of the e-mail server in to 'SMTP Server Address'
  - \* If the e-mail server requires authentication, enable the Authentication settings and enter the details provided by your Network Administrator.

5) When all of these details have been entered, click 'Apply'.

You now need to create a Speed Dial button for all users that require scan to e-mail. Please continue to the next page for instructions.

#### **TO CREATE A SPEED DIAL BUTTON**

- 1) Following on from the instructions on page 25
- 2) Click on the Fax\E-mail tab at the top of the screen
- 3) On the left of the screen, click on Speed Dial Setting

4) Click on the Speed Dial number you wish to register. This can range from 001 to 100.

5) Choose E-mail from the drop down list and click 'Apply'

6) On the next screen that appears, enter in a 'Destination Name' (this is the name of the user) and a 'Destination Address' (this is the users e-mail address)

7) Click 'Apply' and log out of Admin Mode

| 🏉 KONICA MINOLTA bizhub C10 - Wi                   | indows Internet Explorer |               |                          | _ 7 🛛                  |
|----------------------------------------------------|--------------------------|---------------|--------------------------|------------------------|
| COO - @ http://10.120.3.11/index.l                 | html                     | ~             | 🖌 🖌 🗙 Yahoo! Search      | <b>P</b> •             |
| Eile Edit View Favorites Tools Help<br>Links » 🐑 🗸 | 3                        |               |                          |                        |
| 😭 🔅 🏀 KONICA MINOLTA bizhub C10                    |                          |               | 🏠 🔹 🔝 👘 🖶 🔛 <u>P</u> age | • 💮 T <u>o</u> ols • » |
| ENNICA MINOLTA                                     | READY                    | KONICA M<br>b | fINOLTA<br>izhub C10     |                        |
| Version 1.0                                        | System Fax/Email Network |               |                          |                        |
| One-Touch Dial Setting                             | E-mail Destination       |               |                          |                        |
| Speed Dial Setting                                 | Destination Name         | Test          |                          |                        |
| Group Dial Setting                                 | Destination Address      | test@test.com |                          |                        |
| Fax Configuration                                  |                          |               |                          |                        |
| Down loading/Up loading<br>destination list        |                          | Ap            | oply                     |                        |
| Admin Mode:                                        |                          |               | 👩 😜 Internet             | <sup>6</sup> €100%     |

You Speed Dial button is now configured and ready for use.

#### C350 with the Embedded Controller

**SCAN TO HDD** – remember to permit the Box Function under Utility - Admin Mode - 2/4

1) Using Internet Explorer, type the IP address of the Konica Minolta machine into the address bar and press Go

2) Click on File at the top of the screen and then Create

| KONICA MINOLTA PageScop                | e Web Connection for C350 - Microsoft Internet Explorer |                           |
|----------------------------------------|---------------------------------------------------------|---------------------------|
| <u>File Edit View Favorites T</u> ool  | s <u>H</u> elp                                          |                           |
| ⇔Back ▼ → ▼ 🎒 🙆 🚮 🍳 Sea                | rch 📺 Favoritos 🧐 Media 🎯 🛂 🕶 🍠 🔜 🛩 📄                   |                           |
| Address 🛃 https://10.120.3.205/index   | .htm                                                    |                           |
| onica MINOLTA<br>हिंदिई Web Connection | Pready Ready System Job File Print Scan                 | KONICA<br>MINOLTA<br>C350 |
| User Box                               |                                                         |                           |
| External Server Link                   | Boxes                                                   |                           |
|                                        | PUBLIC BOB COLIN DANK                                   |                           |
| Administrator's Code :                 |                                                         |                           |
| Log-in                                 |                                                         | Create                    |
|                                        |                                                         |                           |
|                                        |                                                         |                           |
|                                        |                                                         |                           |
|                                        |                                                         |                           |
|                                        |                                                         |                           |
|                                        |                                                         |                           |
|                                        |                                                         |                           |
|                                        |                                                         |                           |
|                                        |                                                         |                           |
|                                        |                                                         |                           |
|                                        |                                                         |                           |
|                                        |                                                         |                           |
|                                        |                                                         |                           |
| Done .                                 |                                                         | 🕒 💣 internet              |

3) Enter a User Box Name and Password. Remember that this is case sensitive and the User Box Name must be entered in CAPITAL LETTERS. These will be the details you will use to retrieve you scans through the web interface or the Box Utility.

| KONICA MINOLTA PageSco             | ope Web Connection for C350 - Micro | soft Internet Explorer    | _ 5 X          |
|------------------------------------|-------------------------------------|---------------------------|----------------|
| <u>File Edit View Favorites</u> To |                                     |                           |                |
|                                    | earch 💼 Favorites 资 Media 🍏 💁 👻     | a 🖉 🗸 🖻                   |                |
| Address a https://10.120.3.205/nd  | ex.htm                              |                           | ▼ 🖓 Go Links » |
| SKONICA MINOLTA                    | 🌮 Ready<br>🌍 Ready                  | KONICA<br>MINOLTA<br>C350 |                |
|                                    | System Job File Print Scan          |                           |                |
| <ul> <li>User Box</li> </ul>       | Create User Box                     |                           |                |
| External Server Link               | User Box Name                       | STACEY                    |                |
| Administrator's Code :             | Password                            | AAXESAAA                  |                |
| Log-in                             | Retype Password                     | AAKEAAAK                  |                |
|                                    |                                     | Create Cancel             |                |
|                                    |                                     |                           |                |
|                                    |                                     |                           |                |
|                                    |                                     |                           |                |
|                                    |                                     |                           |                |
|                                    |                                     |                           |                |
|                                    |                                     |                           |                |
|                                    |                                     |                           |                |
| Done 🖉                             |                                     |                           | 👌 💓 Internet   |

- 4) Click Create
- 5) Click on Scan at the top of the page
- 6) Click on Index 1

7) Click on the first set of available 3 dots under Index 1, Sub-Index, Index 1-1

| KONICA MINOL TA PageScop                                                      | e Web Connection                                                | n for C350 - Mi | icrosoft Interne   | t Explorer |                           | _ <del>_</del> <del>_</del> <del>_</del> <del>_</del> <del>_</del> <del>_</del> <del>_</del> <del>_</del> <del>_</del> <del>_</del> |
|-------------------------------------------------------------------------------|-----------------------------------------------------------------|-----------------|--------------------|------------|---------------------------|----------------------------------------------------------------------------------------------------|
| <u>File Edit V</u> iew F <u>a</u> vorites <u>T</u> ool                        | s <u>H</u> elp                                                  |                 |                    |            |                           | <b>(1)</b>                                                                                                    |
| 🗢 Back 🔻 🔿 🔻 🥝 🧖 🖓 🥝 Sea                                                      |                                                                 | 🕅 Media 🎯 🛃     | n <b>- 4 🗌</b> - E |            |                           |                                                                                                    |
| Address 🗃 https://10.120.3.205/index                                          | .htm                                                            |                 |                    |            |                           | ▼ 🖉 Go Links »                                                                                                    |
| SCONICA MINOLITA                                                              | <ul> <li>Ready</li> <li>Ready</li> <li>System Job Fi</li> </ul> | la Print Scan   |                    |            | KONICA<br>MINOLTA<br>C350 |                                                                                                    |
| <ul> <li>One-Touch Key Registration</li> <li>One Time Registration</li> </ul> | Index                                                           |                 |                    |            |                           | <u>^</u>                                                                                                    |
|                                                                               | Index 1                                                         | Apply           |                    |            |                           |                                                                                                    |
| Administrator's Code :                                                        | Index 1                                                         | Index 2         | Index 3            | Index 4    | Index 5                   |                                                                                                    |
| Log-in                                                                        | Index 6                                                         | Index 7         | Index 8            | Index 9    | Index10                   |                                                                                                    |
|                                                                               | Index 11                                                        | Index 12        | Index 13           | Index 14   | Index15                   |                                                                                                    |
|                                                                               | Index16                                                         | Index17         |                    |            |                           |                                                                                                    |
|                                                                               | Index ->Sub-Ind                                                 | lex             |                    |            |                           |                                                                                                    |
|                                                                               | Index 1-1                                                       | Index 1         | -2 Inc             | lex 1-3    | Index 1-4                 |                                                                                                    |
|                                                                               | Index 1-5                                                       | Index 1         | -6 Inc             | lex 1-7    | Index 1-8                 |                                                                                                    |
|                                                                               | Index 1-Group                                                   |                 |                    |            |                           |                                                                                                    |
| Index ->Sub-Index 1-1                                                         |                                                                 |                 |                    |            |                           |                                                                                                    |
|                                                                               |                                                                 |                 |                    |            |                           |                                                                                                    |
|                                                                               |                                                                 |                 |                    |            |                           |                                                                                                    |
|                                                                               |                                                                 |                 |                    |            |                           |                                                                                                    |
| <b>B</b>                                                                      |                                                                 |                 |                    |            |                           | <ul> <li>Internet</li> </ul>                                                                                                    |

(You can rename the Index's by typing a new name into the box and clicking Apply)

8) Choose File (Scan to HDD) and click Next

9) Fill in the Destination Name button (this is the name of the button you wish to appear on the machine), the User Box (drop this box down and choose the User Box you created earlier), and give the box a password.

|                                                               | pe Web Connection for C350 - Microsof                                       | ft Internet Explorer                                   | _ 8 ×          |
|---------------------------------------------------------------|-----------------------------------------------------------------------------|--------------------------------------------------------|----------------|
| File Edit View Favorites Too                                  |                                                                             |                                                        | <b>1</b>       |
| ↔ Back ▼ → ▼ ③ ④ ♪ ②Se<br>Address ⊜ https://10.120.3.205/inde | earch 📺 Favorites 🛞 Media 🎯 🋂 🛪 🎒                                           |                                                        | ▼ 🖓 Go Links » |
| Address   Thtps://10.120.3.205/inde                           |                                                                             | KONICA                                                 | - (, do Tanks  |
| KONICA MINOLTA                                                | 🌍 Ready<br>🌍 Ready                                                          | MINOLTA<br>C350                                        |                |
| Scoff Web Connection                                          | System Job File Print Scan                                                  |                                                        |                |
| One-Touch Key Registration                                    | File (Scan To HDD)                                                          |                                                        |                |
| One Time Registration                                         | Destination Name                                                            | Stacey                                                 |                |
| Administrator's Code :                                        | User Box<br>Password<br>URL Notification<br>URL Notification E-mail Address | PUBLIC PUBLIC BOB COLIN<br>BOB COLIN<br>DANK<br>STACEY |                |
|                                                               |                                                                             | Back Cancel Apply Clear                                |                |
| Done                                                          |                                                                             |                                                        | 🔒 🔮 Internet   |

10) Click Apply

#### SCAN TO E-MAIL

1) Using Internet Explorer, type the IP address of the machine into the address bar and press Go

2) Log in the Administrator Mode by typing the Administrator's Code of eight zeros in to the Log-in box. Click Log-in with your mouse

3) Click on Network at the top and then E-mail/Internet Fax – Send

| KONICA MINOLTA PageSco                                                                        | ope Web Connection for C350 - Microsof | ft Internet Explorer      | _ <del>_</del> <del>_</del> × |
|-----------------------------------------------------------------------------------------------|----------------------------------------|---------------------------|-------------------------------|
| $\underline{F}ile  \underline{E}dit  \underline{V}iew  F\underline{a}vorites  \underline{T}o$ | ools <u>H</u> elp                      |                           |                               |
|                                                                                               | iearch 🖻 Favorites 🛞 Media 🧭 🛃 🗕 🎒     | <b>• •</b>                |                               |
| Address 🕘 https://10.120.3.205/ain                                                            | dex.htm                                |                           | ▼ 🖉 Go Links »                |
| KONICA MINOLTA                                                                                | Ready Ready                            | KONICA<br>MINOLTA<br>C350 |                               |
|                                                                                               | System File Print Scan Network         |                           |                               |
| <ul> <li>Common Setting</li> </ul>                                                            | Send                                   |                           |                               |
| 🔻 E-mail / Internet FAX                                                                       | SMTP Server                            | 10 120 12 21              |                               |
| Receive                                                                                       | Port Number                            | 25 (1-65535)              |                               |
| ▶ Send                                                                                        | SMTP Connection Timeout                | 30 Sec (30-300)           |                               |
| ► E-mail                                                                                      |                                        |                           |                               |
| Internet FAX                                                                                  | Maximum E-mail Size                    | No Limitation 🔽 (KB)      |                               |
| Print                                                                                         | Binary Division                        | Yes 💌                     |                               |
| <ul> <li>FTP Server</li> </ul>                                                                |                                        |                           |                               |
| <ul> <li>TWAIN Configuration</li> </ul>                                                       |                                        | Apply Clear               |                               |
| SSL/TLS                                                                                       |                                        |                           |                               |
| <ul> <li>User Authentication</li> </ul>                                                       |                                        |                           |                               |
| Log-out                                                                                       |                                        |                           |                               |
| javascript:cardOpen(12)                                                                       |                                        |                           | 🔒 🥑 Internet                  |

4) Enter the IP address of the SMTP server and click Apply

5) Click on Scan at the top of the screen

6) Enter a Device Name and E-Mail Address (From). The e-mail address does not have to be a real e-mail address.

| KONICA MINOL TA PageScop                                                                       | pe Web Connection for C350 - Microsoft                                           | t Internet Explorer       | _ @ ×        |
|------------------------------------------------------------------------------------------------|----------------------------------------------------------------------------------|---------------------------|--------------|
| $\underline{F}ile  \underline{E}dit  \underline{V}iew  F\underline{a}vorites  \underline{T}oc$ | ols <u>H</u> elp                                                                 |                           |              |
|                                                                                                | earch 🗻 Favorites 🛞 Media 🍏 📩 🛪 🎿                                                | ▼ Ξ                       |              |
| Address 🕘 https://10.120.3.205/ainde                                                           | ex.htm                                                                           |                           | ✓ Go Links » |
| Stonica MINOLTA                                                                                | <ul> <li>Ready</li> <li>Ready</li> <li>System File Print Scan Network</li> </ul> | KONICA<br>MINOLTA<br>C350 |              |
| ▶ Scan                                                                                         | Scan                                                                             |                           |              |
| <ul> <li>One-Touch Key Registration</li> </ul>                                                 | Device Name                                                                      | HOT_C350                  |              |
| Prefix/Suffix Registration                                                                     | Color/Grayscale Compression Level                                                | Economy                   |              |
| Log-out                                                                                        | Priority Compression Method for<br>Monochrome ( PDF )                            | MH                        |              |
|                                                                                                | Priority Compression Method for<br>Monochrome ( TIFF )                           | MMR                       |              |
|                                                                                                | Send                                                                             |                           |              |
|                                                                                                | Scanned File Separation                                                          | Yes 💌                     |              |
|                                                                                                | E-mail Address (From:)                                                           | konica@minolta            |              |
|                                                                                                |                                                                                  | Apply Clear               |              |
|                                                                                                |                                                                                  |                           |              |
|                                                                                                |                                                                                  |                           |              |
|                                                                                                |                                                                                  |                           |              |
| Done 😸                                                                                         |                                                                                  |                           | 🔒 🔮 Internet |

#### **CREATING A ONE TOUCH BUTTON**

1) Click on SCAN at the top of the screen

2) Click on the first set of available 3 dots under one of the Indexes

3) Choose the type of button you wish to create. I.E. E-mail

4) Click Next

5) Enter in the Name of the button that will appear on the machine and the e-mail address of the user

#### SCAN TO FTP

1) Using Internet Explorer, type the IP address of the Konica Minolta machine into the address bar and press Go

2) Login to the web page by entering the Administrator Code of eight zeros. Click on Login with your mouse.

| <ol><li>Click on Network and then FTP Server/FTP Server Registrat</li></ol> | ion |
|-----------------------------------------------------------------------------|-----|
|-----------------------------------------------------------------------------|-----|

| 🔮 KONICA MINOLTA PageScope Web Connection for C350 - Microsoft Internet Explorer |                                                                     |              |             |             |                           |               |  |
|----------------------------------------------------------------------------------|---------------------------------------------------------------------|--------------|-------------|-------------|---------------------------|---------------|--|
| Eile Edit View Favorites Tools Help                                              |                                                                     |              |             |             |                           |               |  |
|                                                                                  |                                                                     |              |             |             |                           |               |  |
| Address 🛃 https://10.120.3.205/ah                                                | dex.htm                                                             |              |             |             |                           | ✓ Go Links ** |  |
| 😑 เรองเรล MINOLTA<br>เอ้ริมี Web Connection                                      | <ul> <li>Ready</li> <li>Ready</li> <li>System File Print</li> </ul> | nt Scan Netw | ork         |             | KONICA<br>MINOLTA<br>C350 |               |  |
| ► Common Setting                                                                 | FTP Server Regis                                                    | tration      |             |             |                           |               |  |
| E-mail / Internet FAX                                                            | 1                                                                   | 2            | 3           | 4           | 5                         |               |  |
| ▼ FTP Server                                                                     | 10, 120, 3,                                                         | 10. 120. 1.  | 10. 120. 3. | 10. 120. 3. |                           |               |  |
| FTP Configuration                                                                | 241                                                                 | 206          | 241         | 246         |                           |               |  |
| FTP Server<br>Registration                                                       |                                                                     |              |             |             |                           |               |  |
| > TWAIN Configuration                                                            |                                                                     |              |             |             |                           |               |  |
| SSL/TLS                                                                          |                                                                     |              |             |             |                           |               |  |
| <ul> <li>User Authentication</li> </ul>                                          |                                                                     |              |             |             |                           |               |  |
| Log-out                                                                          |                                                                     |              |             |             |                           |               |  |
| Done .                                                                           |                                                                     |              |             |             |                           | 📇 😂 Internet  |  |

4) Click on one of the 5 sets of three dots. Enter in the details of the PC which is running the FTP service. For information on configuring either PageScope Cabinet or IIS, please refer to the following pages of the Konica Minolta FTP & SMB Setup Guide for Windows.

| PageScope Cabinet | _ | Page 4  |
|-------------------|---|---------|
| IIS – XP          | _ | Page 5  |
| IIS – Vista       | - | Pages 6 |
| IIS – Server 2008 | - | Page 12 |

| 🎒 KONICA MINOL TA PageSco               | pe Web Connection for C350 - Micr                                                | rosoft Internet Explorer  | _ <del>_</del> <del>_</del> × |
|-----------------------------------------|----------------------------------------------------------------------------------|---------------------------|-------------------------------|
| <u>File Edit View Favorites To</u>      | ols <u>H</u> elp                                                                 |                           |                               |
|                                         | earch 📠 Favorites 🛞 Media 🧭 🛃 🔻                                                  | · 4 🔲 🔻 🗏                 |                               |
| Address 🕘 https://10.120.3.205/ainc     | lex.htm                                                                          |                           | ▼ 🖉 Go Links »                |
| SANICA MINOLTA                          | <ul> <li>Ready</li> <li>Ready</li> <li>System File Print Scan Network</li> </ul> | KONICA<br>MINOLTA<br>C350 |                               |
| <ul> <li>Common Setting</li> </ul>      | FTP Server Registration                                                          |                           |                               |
| ▶ E-mail / Internet FAX                 | IP Address                                                                       | 10 . 120 . 3 . 246        |                               |
| FTP Server                              | Login Name                                                                       |                           |                               |
| FTP Configuration                       | 0                                                                                | ftpuser                   |                               |
| FTP Server<br>Registration              | Password<br>Port Number                                                          | 21 (1-65535)              |                               |
| <ul> <li>TWAIN Configuration</li> </ul> | Directory                                                                        |                           |                               |
| ▶ SSL/TLS                               | Use Proxy                                                                        |                           |                               |
| ▶ User Authentication                   | External Server Link                                                             | No 🔻                      |                               |
| Log-out                                 |                                                                                  | Cancel Apply Clear        |                               |
| 🔄 Done                                  |                                                                                  |                           | 🔒 🔮 Internet                  |

#### **CREATING A ONE TOUCH BUTTON**

1) Click on SCAN at the top of the screen

2) Click on the first available set of 3 dots under one of the Indexes

3) Choose the type of button you wish to create. I.E. FTP (Scan to FTP Server)

4) Click Next

5) Enter in the Name of the button that will appear on the machine, and then choose the registered server you created previously from the drop down list and then click Apply.

| 🗿 KONICA MINOLTA PageScope Web Connection for C350 - Microsoft Internet Explorer |                                        |                           |  |  |  |  |
|----------------------------------------------------------------------------------|----------------------------------------|---------------------------|--|--|--|--|
| <u>File Edit View Favorites Too</u>                                              | s <u>H</u> elp                         |                           |  |  |  |  |
| 💠 Back 🔻 🔿 🔻 🔕 🙆 🚮 🗔 Se.                                                         | arch 🔝 Favorites 🛞 Media 🧭 🛃 🖛 🍠 📃 🔻 📃 |                           |  |  |  |  |
| Address 🗃 https://10.120.3.205/inde>                                             | .htm                                   | ▼ &Go Links ≫             |  |  |  |  |
|                                                                                  | 🌮 Ready<br>🌍 Ready                     | KONICA<br>MINOLTA<br>C350 |  |  |  |  |
| PAGE Web Connection                                                              | System Job File Print Scan             |                           |  |  |  |  |
| One-Touch Key Registration                                                       | File (Scan To FTP Server)              |                           |  |  |  |  |
| One Time Registration                                                            | Destination Name Staceys FTP           |                           |  |  |  |  |
| Administrator's Code :                                                           | Destination Server [10.120.3.246./     |                           |  |  |  |  |
| Log-in                                                                           | URL Notification 10.120.1.206,         | c350/biz/scans            |  |  |  |  |
|                                                                                  | URL Notification E-mail Address        |                           |  |  |  |  |
|                                                                                  |                                        |                           |  |  |  |  |
|                                                                                  | Back                                   | Cancel Apply Clear        |  |  |  |  |
|                                                                                  |                                        |                           |  |  |  |  |
|                                                                                  |                                        |                           |  |  |  |  |
|                                                                                  |                                        |                           |  |  |  |  |
|                                                                                  |                                        |                           |  |  |  |  |
|                                                                                  |                                        |                           |  |  |  |  |
|                                                                                  |                                        |                           |  |  |  |  |
|                                                                                  |                                        |                           |  |  |  |  |
|                                                                                  |                                        |                           |  |  |  |  |
| E Done                                                                           |                                        | 🕒 🔮 Internet              |  |  |  |  |

#### C350 with the Fiery IC-401

#### SCAN TO HDD

1) Using Internet Explorer, type the IP address of the machine into the address bar and press Go

2) Enter the Admin Password of four zeros in and click on with your mouse

3) Click on File at the top of the screen

| 🔄 http://10.120.3.206/psl/cgi-bin/index.cgi?mode - Microsoft Internet Explorer |                                                            |          |            |                  |                                          |  |  |
|--------------------------------------------------------------------------------|------------------------------------------------------------|----------|------------|------------------|------------------------------------------|--|--|
| File Edit View Favorites Tools Help                                            |                                                            |          |            |                  |                                          |  |  |
| 🕂 Back 🔻 🔿 🔻 🔕 🖄 🖓 Sear                                                        | ⇔Back ▼ → ▼ 🥥 🖄 🖄 QSearch 🗈 Favorites @Media 🥳 🖏 ▼ 🛥 🔤 ▼ 🗖 |          |            |                  |                                          |  |  |
| Address 🗃 http://10.120.3.206/psl/cgi-                                         | bin/index.cgi?mode                                         |          |            |                  | ▼ &Go Links »                            |  |  |
|                                                                                | C Ready                                                    |          |            |                  |                                          |  |  |
|                                                                                | 🜍 Tray error                                               |          |            |                  |                                          |  |  |
|                                                                                | Ť.                                                         |          |            |                  |                                          |  |  |
| Log-out                                                                        | System File                                                | Print So | an Network |                  |                                          |  |  |
|                                                                                |                                                            |          |            |                  |                                          |  |  |
| ▶ Mailbox                                                                      | Mailbox                                                    |          |            |                  |                                          |  |  |
|                                                                                | Manoox                                                     |          |            |                  |                                          |  |  |
|                                                                                | admin                                                      | operator | guest      |                  |                                          |  |  |
|                                                                                |                                                            |          |            |                  |                                          |  |  |
|                                                                                |                                                            |          |            |                  |                                          |  |  |
|                                                                                |                                                            |          |            |                  |                                          |  |  |
|                                                                                |                                                            |          |            |                  |                                          |  |  |
|                                                                                |                                                            |          |            |                  |                                          |  |  |
|                                                                                |                                                            |          |            | Create           |                                          |  |  |
|                                                                                |                                                            |          |            |                  |                                          |  |  |
|                                                                                | Fiery Hold Queue                                           |          |            |                  |                                          |  |  |
|                                                                                | Hold Queue                                                 |          |            |                  |                                          |  |  |
| 🕨 🛃 WebTools                                                                   | Quodo                                                      |          |            |                  |                                          |  |  |
|                                                                                |                                                            |          |            |                  |                                          |  |  |
|                                                                                |                                                            |          |            |                  |                                          |  |  |
|                                                                                |                                                            |          |            |                  |                                          |  |  |
| 🔄 Done                                                                         |                                                            |          |            | Illtimate Konica | Minolta Scanning Guide doc - Microsoft W |  |  |

- 4) Click on Create
- 5) Type in a Mailbox Name and a password
- 6) Click Apply

| 🗿 http://10.120.3.206/psl/cgi-bin/index.cgi?mode - Microsoft Internet Explorer          |        | _ = ×   | 8                     |
|-----------------------------------------------------------------------------------------|--------|---------|-----------------------|
| Eile Edit View Favorites Tools Help                                                     |        | -       |                       |
| ↓ Back ▼ → > ③ ② Å ③Search ▲Favorites ③Media ③ Pa▼ ④ ■ > ■                              |        |         | 🖣 Office              |
| Address 🗃 http://10.120.3.206/psl/cgi-bin/index.cgi?mode                                | ▼ 🖓 GO | Links » |                       |
| Ready                                                                                   |        |         |                       |
| 🜍 Tray error                                                                            |        |         | E                     |
|                                                                                         |        |         |                       |
| Log-out File Frint Scan Network                                                         |        |         |                       |
|                                                                                         |        |         | 10                    |
| ► Mailbox Create Mailbox                                                                |        |         | <u>!!</u>             |
| Mailbox Name Scan                                                                       |        |         | 🗗 🔇 🏘 😑 🐚 🔐 🛅 👹 🛋 🔤 🛃 |
| Password                                                                                |        |         |                       |
| ▶ 🛃 WebTools                                                                            |        |         | *                     |
|                                                                                         |        |         | č                     |
|                                                                                         |        |         |                       |
| Apply Cancel                                                                            |        |         |                       |
|                                                                                         |        |         |                       |
|                                                                                         |        |         |                       |
|                                                                                         |        |         |                       |
|                                                                                         |        |         |                       |
|                                                                                         |        |         |                       |
|                                                                                         |        |         |                       |
|                                                                                         |        |         | Mic                   |
|                                                                                         |        |         | Microsoft             |
| Contains commands for working with the selected items.                                  |        |         | , the                 |
| 🏽 Start 🛛 🥌 🌣 🏶 🔌 🎲 Inbox 🙆 Inbox 🦓 http:// 🔄 Hotline 🖉 Oracl 🦉 Oracl 🖉 Ukima 👰 http:// | 54: VQ | 0 13:   | 00                    |

- 7) Logout
- 8) Click on the Scan tab at the top of the screen
- 9) Click on Index 1 and rename it to HDD and click Apply

10) Click on the first set of available 3 dots and choose Scan to Mailbox as the destination

11) Type the Name of the button that you wish to appear on the machine and the mailbox details they require.

| http://10.120.3.206/psl/cgi-bin/ind    | lex.cgi?mode - Microsoft Internet Explorer | <u>_ 8 ×</u>  |
|----------------------------------------|--------------------------------------------|---------------|
| <u>File Edit View Favorites T</u> ools | -·                                         | <b>B</b>      |
|                                        | rch 🖻 Favorites 🛞 Media 🧭 🛃 🖛 🍠 🔜 🔻 🗐      |               |
| Address 🗃 http://10.120.3.206/psl/cgi- | bin/index.cgi?mode                         | ✓ ♂Go Links » |
|                                        | ≪Ready<br>STray error                      |               |
|                                        |                                            |               |
| Admin Password                         | System File Print Scan                     |               |
| ▶ One-Touch Key Registration           | Scan to Mailbox                            |               |
| ► Temporary Registration               | Destination Name                           |               |
|                                        | Mailbox Name admin 💌                       |               |
| 🕨 🛃 WebTools                           | Notification Address                       |               |
|                                        | Create < Back Cancel Clear                 |               |
|                                        |                                            |               |
|                                        |                                            |               |
|                                        |                                            |               |
|                                        |                                            |               |
| E Done                                 |                                            | 👌 Internet    |

12) Click Create

**SCAN TO E-MAIL \*\*\*PLEASE NOTE\*\*\*** In order for ANY Fiery print controller to scan to e-mail, an e-mail account needs to be set up on the e-mail server as if the machine were a new employee. These details must then be input into the Fiery as below

1) Using Internet Explorer, type the IP address of the machine into the address bar and press Go

2) Click on the Fiery WebTools link

| System Information - Microsoft Inte                       | rnet Explorer            |                |         |      |       | _ 7 🗙          |
|-----------------------------------------------------------|--------------------------|----------------|---------|------|-------|----------------|
| Eile Edit View Favorites Tools Help                       | 3                        |                |         |      |       | A.             |
| 🌀 Back 🔹 🐑 - 💌 😰 🏠                                        | 🔎 Search 🛛 👷 Favorite:   | । 🥝 🔗          | o • 🗾 🎎 | 8 🔏  |       |                |
| Address 🚳 http://10.120.3.44/psl/cgi-bin/syst             | :em.cgi                  |                |         |      | ~     | 🔁 Go 🕴 Links 🏾 |
|                                                           |                          |                |         |      |       | <u>^</u>       |
| System                                                    | Job                      | User Box       | Print   | Scan |       |                |
|                                                           |                          |                |         |      |       |                |
| ▼Device information  Consumables  Input Tray  Output Tray |                          | )<br>          |         |      |       | Ш              |
| ▶Summary                                                  |                          |                |         |      |       |                |
| ► Hard Disk                                               | Device Name:             | HOT_C450/IC    | -402    |      |       |                |
| ▶Interface Information                                    | Device Place:            | Hotline        | -402    |      |       |                |
| •                                                         | Device Type:             | Print/Copy/Sca | n/Fax   |      |       |                |
| ► Counter                                                 | Engine Model:            | Fiery X3eTY 3: |         |      |       |                |
| ► Online Assistance                                       | Engine Serial<br>Number: | -              |         |      |       |                |
| Login (Fiery)                                             | Consumable Status        |                |         |      |       |                |
| 📶 WebTools                                                | Toner (Cyan)             |                | Ready   |      |       |                |
|                                                           | Toner (Magenta)          |                | Ready   |      |       |                |
|                                                           | Toner (Yellow)           |                | Ready   |      |       |                |
|                                                           | Toner (Black)            |                | Ready   |      |       |                |
|                                                           | Imaging Unit (Cyan       | )              | Ready   |      |       | ~              |
| E Done                                                    |                          |                |         |      | 🧐 Int |                |

- 3) Login into the Fiery as an Administrator using the password: Fiery.1
- 4) Click on Web Setup

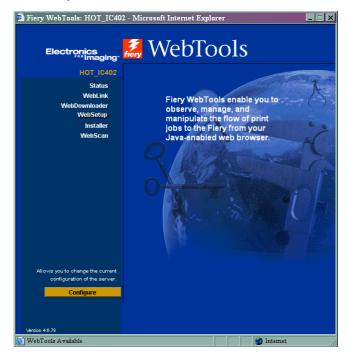

#### 5) Click on Network Setup

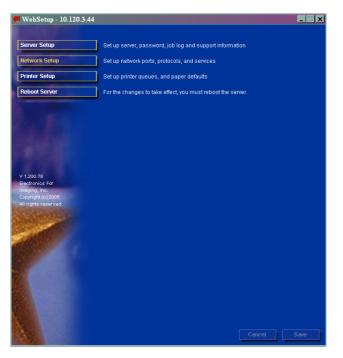

6) Click on 'Service 3' at the top of the page and enter in the details of the customers e-mail server.

| ę  | WebSetup - 10.120.3.44                                                                                          |                                                     | _ 🗆 🗙 |
|----|----------------------------------------------------------------------------------------------------|-----------------------------------------------------|-------|
|    |                                                                                                    | Port Protocol1 Protocol2 Service1 Service2 Service3 |       |
|    | Server Setup                                                                                                    | E-mail Service                                      |       |
|    | Network Setup                                                                                                   | ☑ Enable Email Services ☑ Enable Print via E-mail   |       |
|    | Printer Setup                                                                                                   | Incoming Mail Server                                |       |
|    | Reboot Server                                                                                                   | 10.120.12.21<br>Server Type                         |       |
|    | 6. 6.4                                                                                                    | POP3                                                |       |
|    |                                                                                                    | 10.120.12.21                                        |       |
|    |                                                                                                    | Timeout Polling Interval Attachment Maximum Size    |       |
|    |                                                                                                    |                                                     |       |
|    | V 1.200.78                                                                                                    | Mailbox Account Name                                |       |
|    | Electronics For<br>Imaging, Inc.                                                                                | hot_ic402                                           |       |
|    | Copyright (c) 2005                                                                                              | Fiery E-mail Address                                |       |
| R  | All rights reserved.                                                                                            | hot_ic402@bs.konicaminolta.co.uk                    |       |
| ŝ  | AND STORE OF                                                                                                    | Password                                            |       |
| Ś  |                                                                                                    | Verify Password                                     |       |
| h  | CALCULATION OF THE OWNER OF THE OWNER OF THE OWNER OF THE OWNER OF THE OWNER OF THE OWNER OF THE OWNER OF THE O | ******                                              |       |
|    |                                                                                                    | Administrator E-mail Address                        |       |
|    |                                                                                                    | hotline@bs.konicaminolta.co.uk                      |       |
|    |                                                                                                    |                                                     |       |
| i. |                                                                                                    |                                                     |       |
|    |                                                                                                    |                                                     |       |
|    |                                                                                                    |                                                     |       |
|    |                                                                                                    | Cancel                                              | Save  |

#### **CREATING A ONE TOUCH BUTTON**

- 1) Click on SCAN at the top of the screen
- 2) Click on the first set of available 3 dots under one of the Indexes
- 3) Choose the type of button you wish to create. I.E. Scan to E-mail
- 4) Click Next

5) Enter in the Name of the button that will appear on the machine and the e-mail address of the user

#### SCAN TO FTP

For information on configuring either PageScope Cabinet or IIS, please refer to the following pages of the Konica Minolta FTP & SMB Setup Guide for Windows.

| PageScope Cabinet | - | Page 4  |
|-------------------|---|---------|
| IIS – XP          | - | Page 5  |
| IIS – Vista       | - | Pages 6 |
| IIS – Server 2008 | - | Page 12 |

1) Using Internet Explorer, type the IP address of the Konica Minolta machine into the address bar and press Go

2) Click on the SCAN tab at the top

- 3) Under one of the Indexes click on the first set of available 3 dots
- 4) Choose Scan to FTP and click Next

5) The Destination Name is as you want the button to appear on the machine

6) The Host Address is the IP address of the PC with Pagescope Cabinet installed7) The User Name and Password is what has been set up under either PageScope Cabinet or IIS.

If in Pagescope Cabinet/IIS you have set the FTP Root Folder to the actual folder on the PC where you wish the scans to be placed ("PC Root Folder"), the Directory on the machine only needs to have a / (forward slash) typed into the box. The / means "root folder". If however you wants the scans to be placed in a folder which is inside the "PC Root Folder", lets say called Hotline you would need to put /Hotline

| http://10.120.3.206/psl/cgi-bin/ind                                                                                                    |                         | Sxplorer                  | <u>_ 8 ×</u>  |
|----------------------------------------------------------------------------------------------------|-------------------------|---------------------------|---------------|
| <u>File Edit View Favorites Tools</u>                                                                                                    | - ·                     |                           |               |
| $\begin{array}{c c} \leftarrow Back \ \bullet \ \rightarrow \ \bullet \ & \textcircled{O} & \textcircled{O} & \textcircled{O} \\ A\underline{d}dress \ & \textcircled{O} & http://10.120.3.206/psl/cgl- \end{array}$ |                         |                           | ▼ &Go Links » |
| Agaress (@ nttp://10.120.3.206/ps//cg-                                                                                                    |                         |                           |               |
|                                                                                                    | 🌍 Ready<br>🙀 Tray error |                           |               |
| Admin Password                                                                                                    | System File Print       | Scan                      |               |
| ► One-Touch Key Registration                                                                                                    | Scan to FTP Server      |                           |               |
| ► Temporary Registration                                                                                                    | Destination Name        |                           |               |
|                                                                                                    | IP Address              | 0,0,0,0                   |               |
|                                                                                                    | User Name               | anonymous                 |               |
|                                                                                                    | Password                |                           |               |
|                                                                                                    | Directory               |                           |               |
|                                                                                                    | Use Proxy               | No                        |               |
| WebTools                                                                                                    | Notification Address    |                           |               |
|                                                                                                    |                         | Create KBack Cancel Clear |               |
|                                                                                                    |                         |                           |               |
|                                                                                                    |                         |                           |               |
| 🛃 Done                                                                                                    |                         |                           | 🜍 Internet    |

8) Click Create

#### Bizhub C200 lite

#### SCAN TO E-MAIL

These Settings can only be configured at the Machine.

- 1. Press "Utility/Counter"
- 2. Press "Admin"

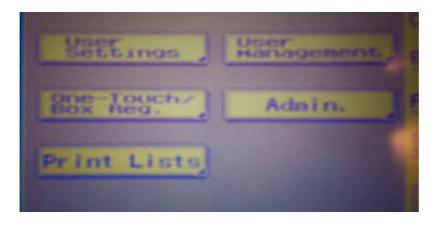

3. Enter Admin Code, Default =12345678

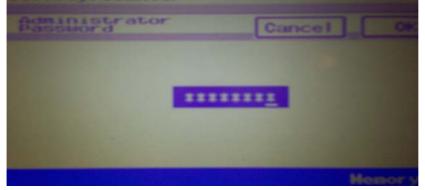

4. Scroll to Screen 2/2 and Press "Network Settings"

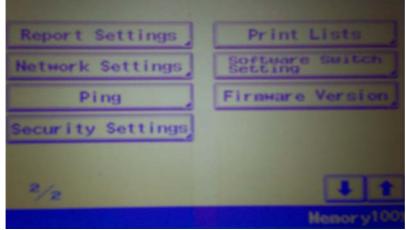

5. Press "SMTP TX Settings"

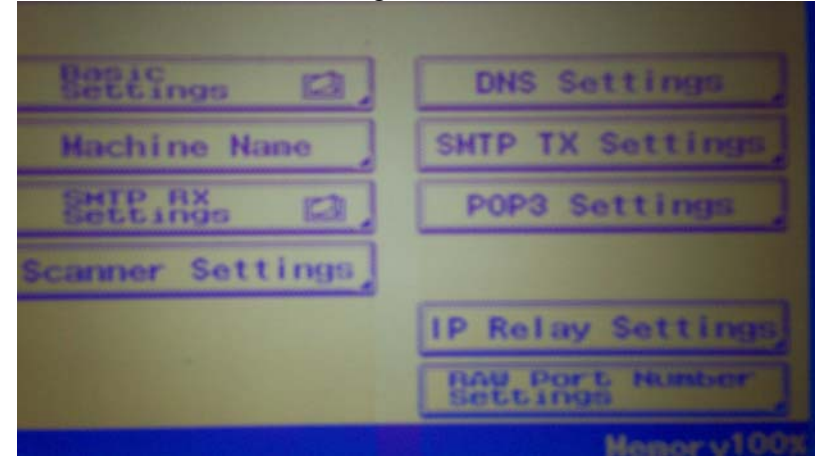

- 6. Press "SMTP Server Address" enter your email server IP address. Note: if your machine <u>does not</u> show the Screen as below and the Network uses Authentication please contact your Service Centre.
- 7. Press "E-Mail Address" and enter an email address for the copier

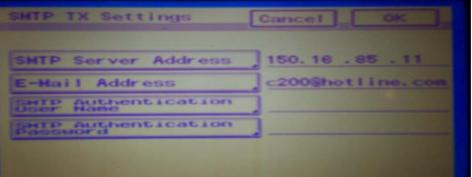

8. Press all buttons marked "OK" and "Close" until back to main screen. Note: You may need to restart the copier from the mains power socket.

Steps 4-6 above will require knowledge of your Network

NB: The document(s) must be inserted into the ADF head first (landscape) in order for them to be the correct orientation for the recipient Document(s) will be sent as PDF format as factory default, and can be changed within the user Settings, please refer to the manual.

#### Adding E-Mail Addresses via the Copier Panel

- 1. Press Utility/Counter
  - 2. Press "One-Touch/Box Reg"

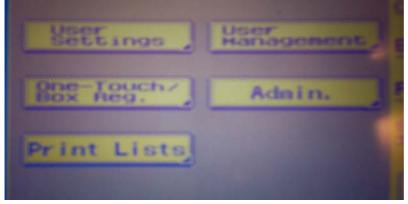

3. Press "One-Touch"

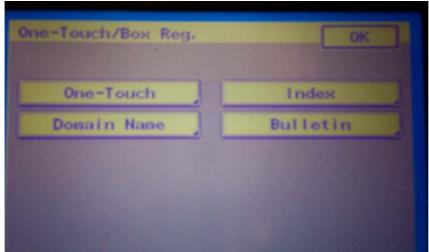

4. Select first available empty box and press "OK" (to rename Tabs refer to manual)

| One-Touc | h |   | OK       |
|----------|---|---|----------|
| 🗭 Enai   | 1 | - | Index Li |
| 4        |   |   |          |
|          |   |   |          |
|          |   |   | 1        |
|          |   |   |          |

5. Type a name for the button and Press "Next"

| None Toucher | Cancel |              | Nes        |     |
|--------------|--------|--------------|------------|-----|
| test         |        | -            | -          | el. |
| 9 9 H        |        | y u<br>, h l |            |     |
| Z            | xcv    | bn           | <u> </u>   | ·   |
|              | Spa    | ce           | نا لـــا ل |     |
|              |        |              |            |     |
| Alpha C      | aps    |              |            |     |

6. Select "PC" and "E-Mail" and Press "Next"

| Con. Mode   | Cancel Back Next |
|-------------|------------------|
|             |                  |
| Fax         |                  |
| Network Fax |                  |
| PC          | E-Hail           |
|             |                  |

7. Type the recipient's Email address and Press "Next"

| E-Mail<br>Address Cancel | Back     |
|--------------------------|----------|
| test@test.con_           | e e Del. |
| C q w o r t              | yuiee    |
| asdfe                    |          |
| Donain Z × C V           |          |
|                          |          |
| Alpha Caps               |          |

8. Confirmation Screen as shown below appears and if all correct press "OK"

| test        | Delete                                                                                                    |
|-------------|----------------------------------------------------------------------------------------------------|
|             | and the second second se |
| Name Touch  | test                                                                                                    |
| Com. Mode   | PC(Enail)                                                                                                    |
| Destination | test@test.com                                                                                                    |
|             |                                                                                                    |
|             |                                                                                                    |
|             |                                                                                                    |
|             |                                                                                                    |
| 205-Touch   |                                                                                                    |

9. Screen appears showing newly created one-touch button. Press "OK/Close" until back to main screen.

| Sector Se | sarch | Dial | Qual | ity |          |
|-----------|-------|------|------|-----|----------|
| Enail     |       |      | -    | Ind | lex List |
| est       |       |      |      |     |          |
|           |       |      |      |     |          |
|           | _     |      |      |     |          |
|           |       |      |      |     |          |

#### Selecting Address when sending

- 1. Press "Fax/Scan"
- 2. Place documents in feeder and press recipient one-touch button then press the copier start button.

| Pouch   | Search    | Dial        | Quality F  |        |
|---------|-----------|-------------|------------|--------|
| - Ena   | Enail     |             | Index List |        |
| test 🦊  |           |             |            |        |
|         |           |             |            |        |
|         |           |             |            | _      |
|         | Constant. | a statement |            |        |
| ob List |           | Carl and    | Hend       | ry100% |

#### Adding E-mail Addresses via the Web Interface

In your Web Browser Address Bar Type the Copier's Network IP Address; Eg:10.120.3.20

The Copiers Web Interface will then be displayed if your Browser is configure to connect via a proxy server you may have problems connecting in this instance consult your IT dept.

By typing in the "Register Index" Box and clicking "Apply" you can assign meaningful names to the copier address index as shown

1. Click on any available or existing index (eg:#000) to add new recipient Email Address, or on the 3 bars in an adjacent box under Index to open a new panel

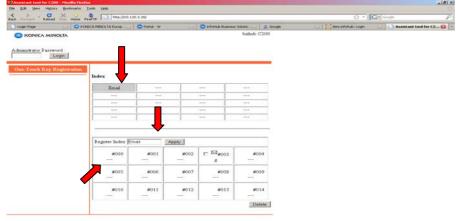

2. Then Select "TX:PC (E-mail)", click "Next"

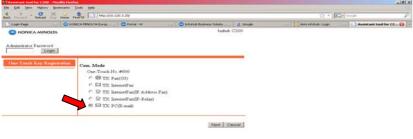

3. Type the name and email address of the recipient and click "Apply" then "OK"

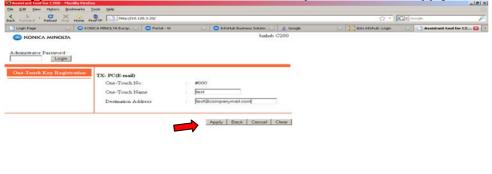

You have now completed the creation of a new Email recipient; repeat the above steps to add more recipients.